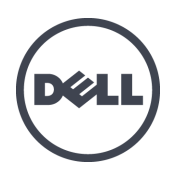

# **PS4110 Speicherarrays**

Hardware-Benutzerhandbuch

Version 1.0

Copyright 2011 Dell Inc. Alle Rechte vorbehalten.

Dell und EqualLogic sind Marken von Dell Inc.

Alle in diesem Dokument genannten Marken und eingetragenen Marken sind das Eigentum ihrer jeweiligen Besitzer.

Die in diesem Dokument enthaltenen Informationen können sich ohne vorherige Ankündigung ändern.

Die Vervielfältigung oder Wiedergabe dieser Materialien in jeglicher Weise ohne vorherige schriftliche Genehmigung von Dell Inc. sind strengstens untersagt.

Dezember 2011

Teilenummer: 110-6067-GR-R1

# **Inhaltsverzeichnis**

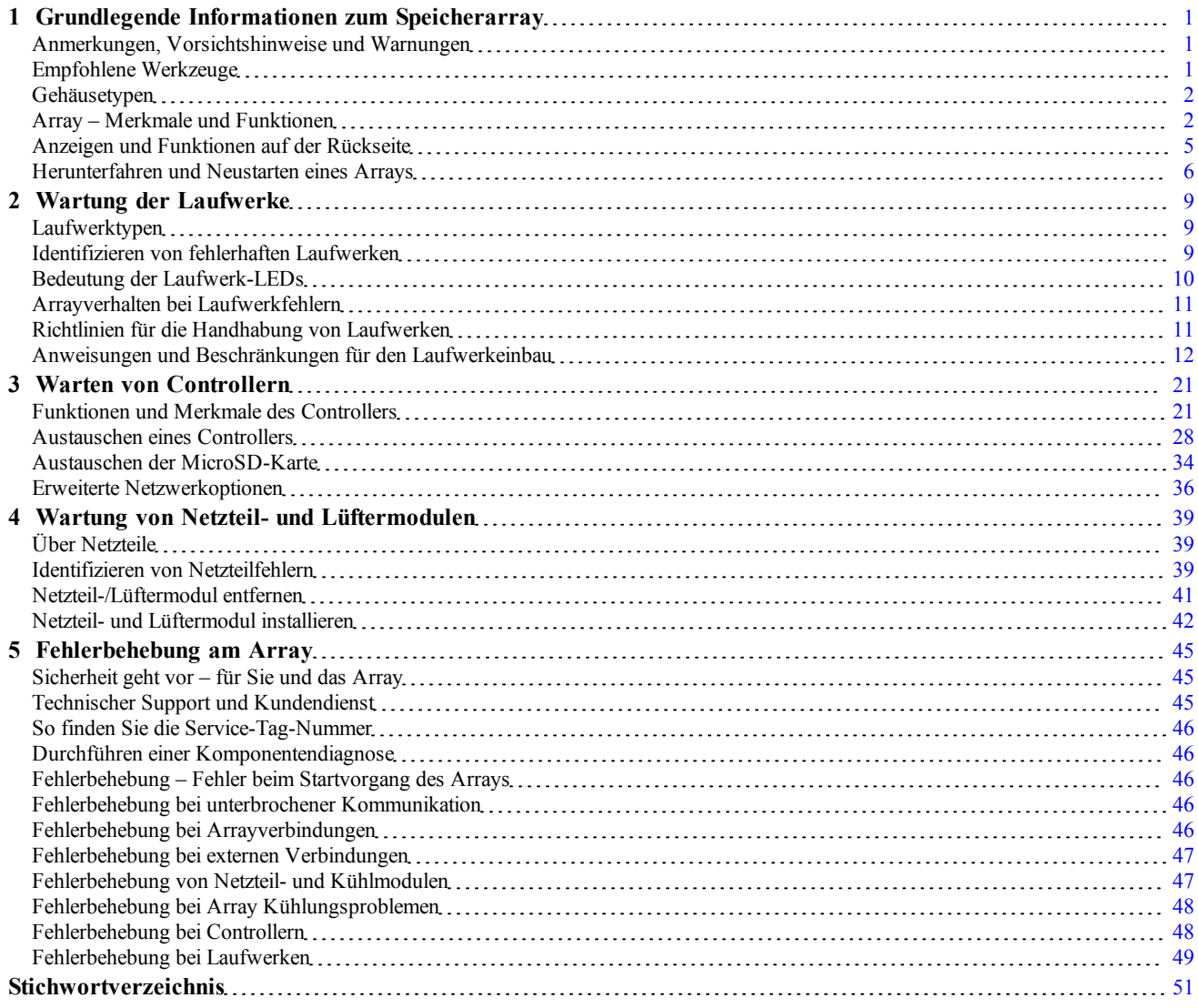

# <span id="page-4-0"></span>**1 Grundlegende Informationen zum Speicherarray**

Dieses Kapitel enthält Informationen über die Position und den grundlegenden Betrieb der austauschbaren Komponenten in einem Speicherarray, benötigte Tools und Geräte, Schutz der Hardware vor elektrostatischen Entladungen und Anweisungen zum Ein- und Ausschalten.

## <span id="page-4-1"></span>**Anmerkungen, Vorsichtshinweise und Warnungen**

Eine **ANMERKUNG** macht auf wichtige Informationen aufmerksam, mit deren Hilfe Sie den Computer besser einsetzen können.

Durch **VORSICHT** werden Sie auf Gefahrenquellen hingewiesen, die Hardwareschäden oder Datenverlust zur Folge haben können, wenn die Anweisungen nicht befolgt werden.

Mit **WARNUNG** wird auf eine potenziell gefährliche Situation hingewiesen, die zu Sachschäden, Verletzungen oder zum Tod führen kann.

## <span id="page-4-2"></span>**Empfohlene Werkzeuge**

Für die in diesem Abschnitt beschriebenen Maßnahmen benötigen Sie die folgenden Werkzeuge:

- Schlüssel für die Blende
- Erdungsmanschette

## <span id="page-5-3"></span>**Schutz der Hardware**

<span id="page-5-4"></span>Schützen Sie PS Series-Arrays vor elektrostatischer Entladung. Achten Sie bei der Handhabung der Array-Hardware darauf, stets eine elektrostatische Erdungsmanschette zu tragen oder eine ähnliche Form von Schutzeinrichtung zu verwenden.

So verwenden Sie eine Erdungsmanschette:

<span id="page-5-2"></span>1. Verbinden Sie die Stahlklammer am Spiralkabel mit dem Stift am Gummiband. Siehe [Abbildung](#page-5-2) [1](#page-5-2).

#### **Abbildung 1: Erdungsmanschette verwenden**

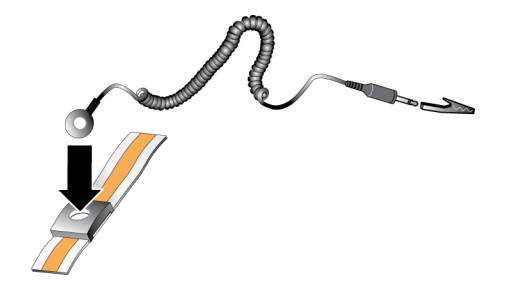

- 2. Legen Sie das Band eng um Ihr Handgelenk an.
- 3. Verbinden Sie das Band zur Erdung. Sie können entweder den Bananenstecker in eine passende geerdete Steckdose einstecken oder ihn an die passende Krokodilsklemme anbringen und diese an dem Gerät anklippen. Beispiele einer entsprechenden Erdung wären eine ESD-Matte oder der Metallrahmen eines geerdeten Gerätes.

# <span id="page-5-0"></span>**Gehäusetypen**

Das PS4110 Array ist in zwei verschiedenen Gehäusetypen erhältlich:

- Als 2U-Gehäuse mit 24 2,5-Zoll-Laufwerken für senkrechte Montage
- Als 2U-Gehäuse mit 12 3,5-Zoll-Laufwerken für waagerechte Montage

# <span id="page-5-1"></span>**Array – Merkmale und Funktionen**

Das Array ist auf der Vorder- und Rückseite mit LEDs und weiteren Merkmalen ausgestattet.

## **Die Blende**

Die Blende ist eine optionale, an der Arrayvorderseite angebrachte Verkleidung, um das Array vor Beschädigungen zu schützen. Für den Zugang und die Wartung der Laufwerke muss die Blende entfernt werden.

Auf der Blende befindet sich ein Etikett mit der Array-Modellnummer.

#### <span id="page-6-0"></span>**Entfernen der Blende**

Die Schritte für die Installation der Blende sind für alle Array-Modelle identisch.

- 1. Entriegeln Sie die Blende mit dem Blendenschlüssel.
- 2. Halten Sie die Blende fest, heben Sie den Riegel an der linken Seite an und schwenken Sie die linke Seite von Array weg.
- 3. Heben Sie die rechte Seite der Blende aus der rechten Seite des Arrays heraus.
- 4. Legen Sie die Blende beiseite.

## <span id="page-6-1"></span>**Installieren der Blende**

Die Schritte für die Installation der Blende sind für alle Array-Modelle identisch.

- 1. Haken Sie das rechte Ende der Blende an der rechten Seite des Gehäuses ein.
- 2. Bewegen Sie das linke Ende der Blende in Richtung der linken Seite des Gehäuses.
- 3. Drücken Sie die Blende in die richtige Position, bis die Entriegelungsvorrichtung einrastet.
- 4. Verriegeln Sie mithilfe des mitgelieferten Schlüssels die Blende und bewahren Sie den Schlüssel an einem sicheren Ort auf.

#### **Abbildung 2: Installieren der Blende**

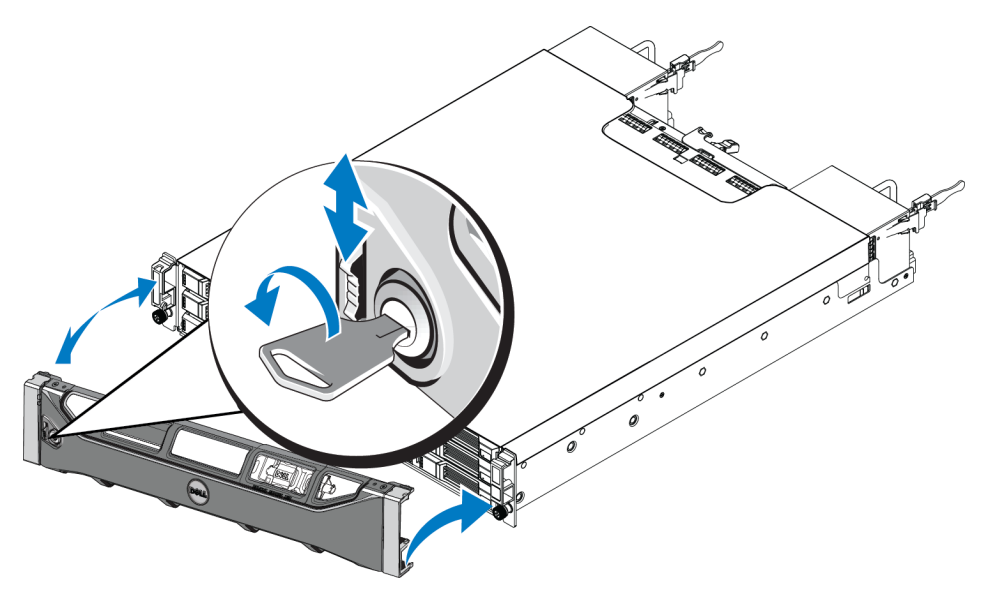

## <span id="page-7-2"></span>**Funktionen und Anzeigen des vorderseitigen Bedienfeldes**

[Abbildung](#page-7-0) [3](#page-7-0) und [Abbildung](#page-7-1) [4](#page-7-1) zeigen die Vorderseite eines PS4110 ohne die Blende.

<span id="page-7-0"></span>[Tabelle](#page-8-1) [1](#page-8-1) sind die Funktionen des vorderseitigen Bedienfeldes beschreiben.

#### **Abbildung 3: Funktionen und Anzeigen des vorderseitigen Bedienfeldes (3,5-Zoll-Laufwerke)**

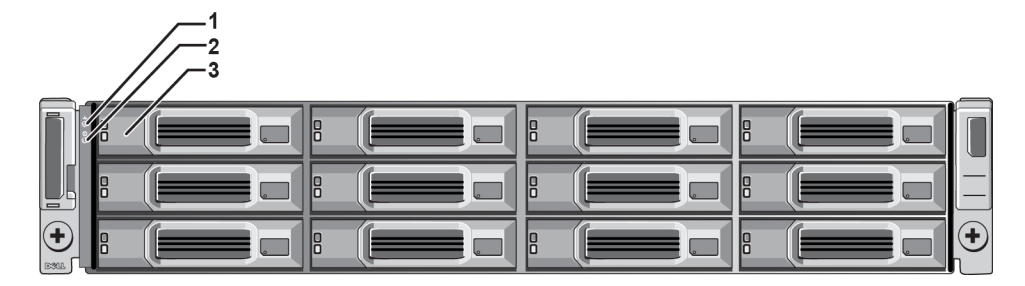

<span id="page-7-1"></span>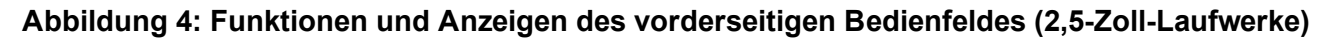

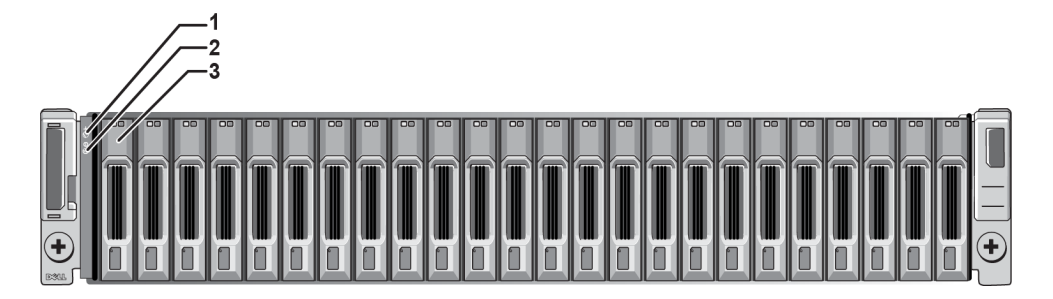

<span id="page-8-1"></span>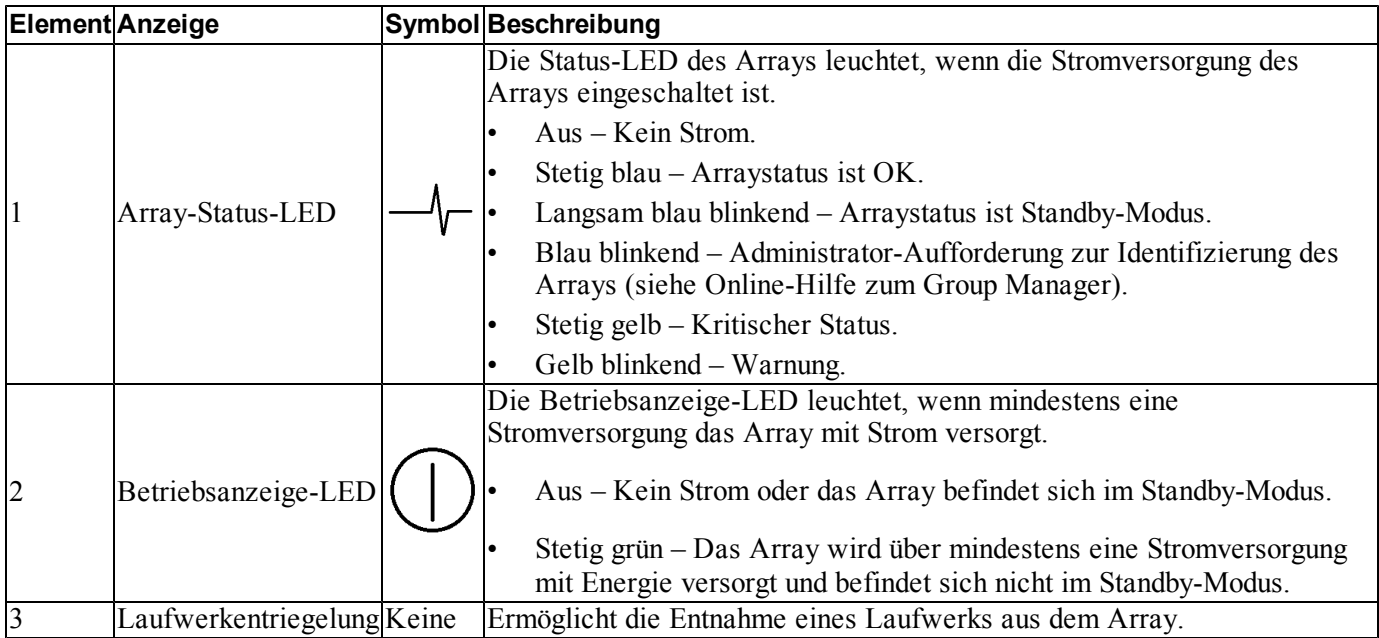

#### **Tabelle 1: Beschreibungen der Merkmale des vorderseitigen Bedienfeldes**

**Anmerkung:** Die LEDs sind Bestandteil einer integrierten Gehäusesystemsteuerung, die nicht hot-swap-fähig ist und nur durch das Support-Personal ausgetauscht werden kann. Während des Startvorgangs des Arrays durchlaufen diese LEDs unterschiedliche Stadien, bis das Array vollständig gestartet ist und das aktive Kontrollmodul erkannt wurde.

# <span id="page-8-0"></span>**Anzeigen und Funktionen auf der Rückseite**

Die Rückseite eines/-r PS4110 ist in [Abbildung](#page-8-2) [5](#page-8-2) angezeigt.

<span id="page-8-2"></span>[Tabelle](#page-9-1) [2](#page-9-1) beschreibt die Funktionen auf der Rückseite.

## **Abbildung 5: Funktionsmerkmale auf der Rückseite**

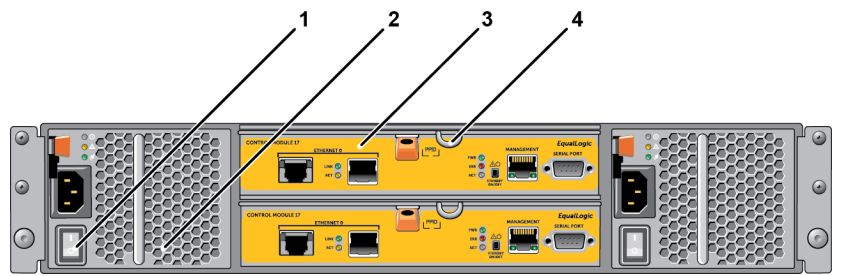

<span id="page-9-1"></span>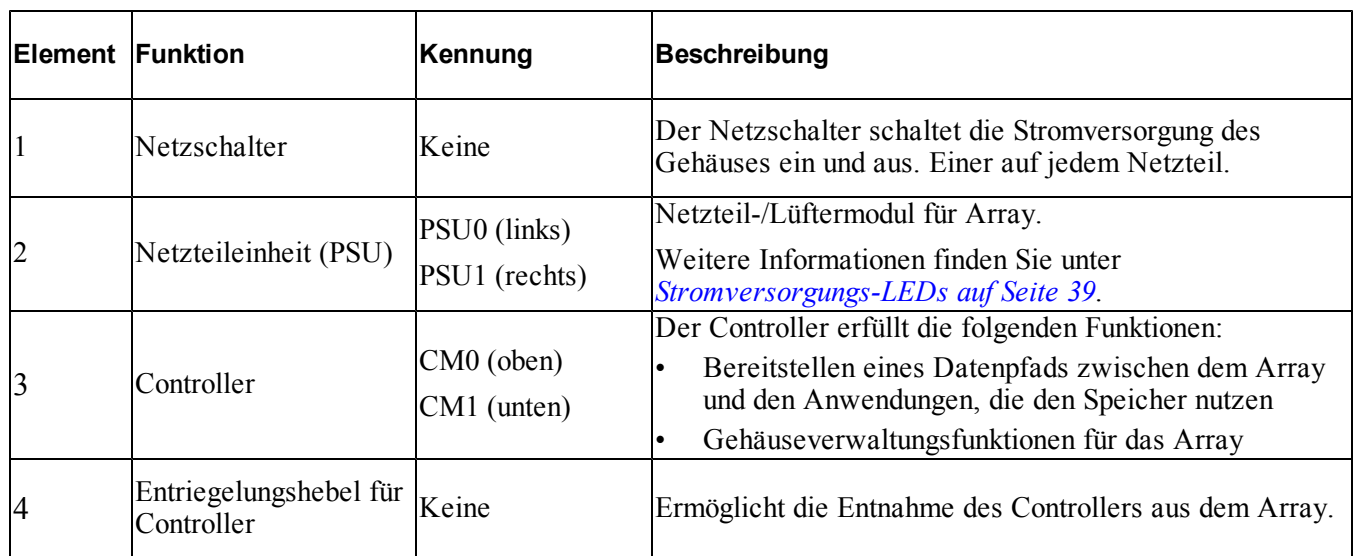

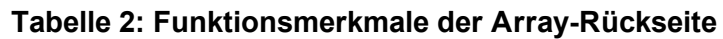

# <span id="page-9-0"></span>**Herunterfahren und Neustarten eines Arrays**

<span id="page-9-2"></span>Ein PS Series-Array umfasst redundante, hot-swap-fähige Laufwerke, Netzteile und Controller (bei einem Array mit zwei Controllern). Eine redundante Komponente lässt sich ohne Störung des Betriebs entfernen, falls eine funktionierende Komponente verfügbar ist. Anderenfalls wird empfohlen, das Array ordnungsgemäß herunterzufahren und auszuschalten, bevor Sie eine Komponente entfernen.

**Anmerkung:** Beim Herunterfahren eines Arrays werden alle Volumes mit Daten auf dem Array offline gesetzt, bis das Array erfolgreich neu gestartet wurde. Dies kann Initiatoren betreffen, die mit den Volumes verbunden sind.

- 1. Führen Sie einen der folgenden Vorgänge aus:
	- Verbinden Sie sich mit Telnet oder SSH mit einer funktionierenden IP-Adresse einer Netzwerkschnittstelle auf dem Array. Verbinden Sie sich nicht mit der IP-Adresse der Gruppe.
	- Verbinden Sie die serielle Schnittstelle am aktiven Controller (ACT-LED leuchtet grün) über das zusammen mit dem Array gelieferte Nullmodemkabel mit einer Konsole oder einem Computer mit Terminalemulator.

Stellen Sie sicher, dass die Merkmale des seriellen Kabels mit den folgenden Merkmalen übereinstimmen:

- 9600 Baud
- 1 Stoppbit
- Keine Parität
- 8 Datenbits
- Keine Flusskontrolle
- 2. Melden Sie sich bei einem Benutzerkonto mit Lese-/Schreibzugriff an, etwa grpadmin.
- 3. Geben Sie wie dargestellt den Befehl shutdown ein.

```
login: grpadmin
Password
Welcome to Group Manager
Copyright 2001-2008 Dell Inc.
group1> shutdown
```
Wenn Sie ein Array über eine serielle Verbindung herunterfahren, können Sie nach der Anzeige "press any key" (drücken Sie eine beliebige Taste) die Stromversorgung ausschalten. (Wenn Sie eine beliebige Taste drücken, werden beide Controller neu gestartet.)

Wenn Sie eine Netzwerkverbindung verwenden, wird die Sitzung getrennt, bevor das Array vollständig heruntergefahren wird. Stellen Sie sicher, dass die ACT-LED an beiden Controller aus ist (nicht leuchtet), bevor Sie die Stromversorgung des Arrays ausschalten.

Nach den Wartungsarbeiten können Sie die Stromversorgung des Arrays wieder einschalten. Nach dem Neustart des Arrays werden die Mitglieder und Volumes online gesetzt.

# <span id="page-12-0"></span>**2 Wartung der Laufwerke**

Ein ausgefallenes Laufwerk kann bei weiterlaufendem Array ausgetauscht werden.

## <span id="page-12-1"></span>**Laufwerktypen**

Je nach der Art Ihrer Konfiguration unterstützt das Array bis zu 24 2,5-Zoll-SAS-Laufwerken oder bis zu 12 3,5-Zoll-SAS-Laufwerken in internen Laufwerkschächten.

Die Laufwerke werden über Laufwerksträger mit einer Rückwandplatine verbunden und sind hot-swap-fähig.

Die Laufwerke werden in einem Träger geliefert, der nur in bestimmte Array-Modelle passt und nicht in anderen Dell-Arrays oder Arrays anderer Hersteller installiert werden kann.

## <span id="page-12-2"></span>**Identifizieren von fehlerhaften Laufwerken**

<span id="page-12-3"></span>Ein Laufwerkfehler zeigt sich wie folgt:

- LEDs auf dem Laufwerk. Lesen Sie *[Bedeutung](#page-13-0) [der](#page-13-0) [Laufwerk-LEDs](#page-13-0) [auf](#page-13-0) [Seite](#page-13-0) [10](#page-13-0)*.
- Meldungen auf der Konsole, im Ereignisprotokoll oder im Alarmfeld der Group Manager-GUI.
- Das GUI-Fenster im Group Manager "Member Disks" (Mitgliedslaufwerke) oder der CLI-Befehl member select show disks zeigen einen Laufwerkfehler an.

Hinter der Blende der Arrays befindet sich ein Aufkleber mit der Laufwerksnummerierung für dieses spezifische Arraymodell:

- In Arrays mit 2,5-Zoll-Laufwerken (senkrecht nebeneinander installiert) werden die Laufwerke von links nach rechts von 0-23 durchnummeriert.
- In Arrays mit 3,5-Zoll-Laufwerken (horizontal installiert) werden die Laufwerke von links nach rechts und von oben nach unten durchnummeriert, ausgehend von oben links mit 0. [Tabelle](#page-13-1) [3](#page-13-1) zeigt die Reihenfolge der Laufwerke für die 3,5-Zoll-Laufwerke an.

#### **Tabelle 3: Nummerierung der 3,5-Zoll-Laufwerke**

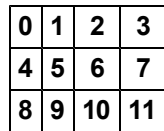

# <span id="page-13-1"></span><span id="page-13-0"></span>**Bedeutung der Laufwerk-LEDs**

<span id="page-13-4"></span><span id="page-13-2"></span>Die LEDs von 3,5-Zoll-Laufwerken werden in [Abbildung](#page-13-2) [6](#page-13-2) gezeigt. Die LEDs von 2,5-Zoll-Laufwerken werden in [Abbildung](#page-13-3) [7](#page-13-3) gezeigt. Der Zustand der Laufwerks-LEDs wird in [Tabelle](#page-14-2) [4](#page-14-2) beschrieben.

**Abbildung 6: LEDs von 3,5-Zoll-Laufwerken**

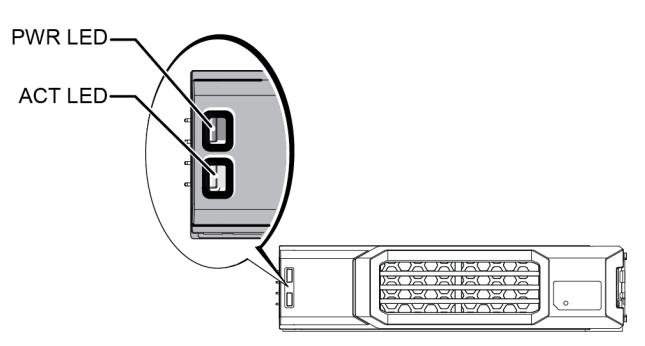

<span id="page-13-3"></span>**Abbildung 7: LEDs von 2,5-Zoll-Laufwerken**

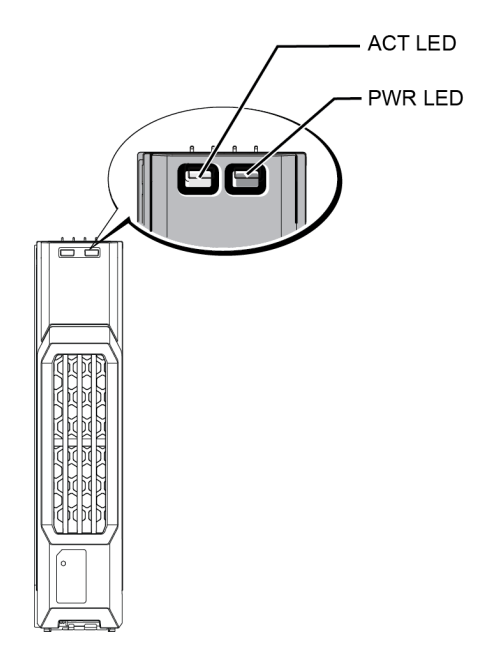

<span id="page-14-2"></span>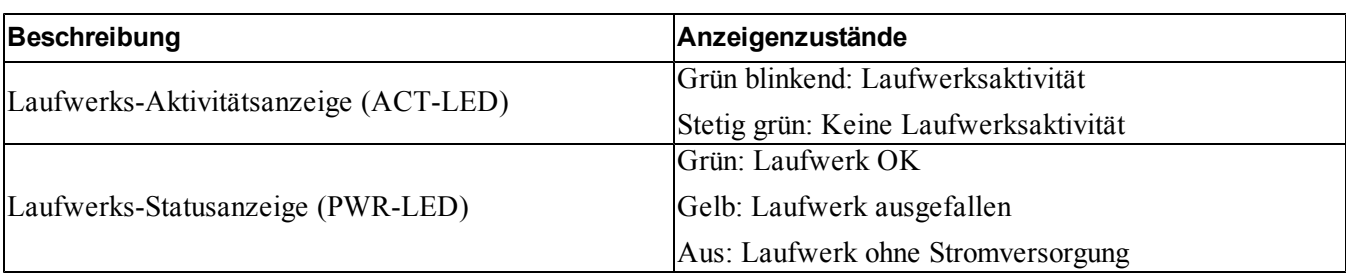

#### **Tabelle 4: Zustände der Laufwerk-LEDs**

# <span id="page-14-0"></span>**Arrayverhalten bei Laufwerkfehlern**

<span id="page-14-4"></span>Wie ein Array mit einem Laufwerksausfall umgeht, hängt davon ab, ob ein Ersatzlaufwerk verfügbar ist und ob der RAID-Satz mit dem defekten Laufwerk heruntergestuft ist.

Beispiel:

- Wenn ein Ersatzlaufwerk verfügbar ist, wird es vom Array automatisch als Ersatz für das ausgefallene Laufwerk verwendet. Die Leistung ist nach Abschluss des Wiederaufbauvorgangs normal.
- Wenn kein Ersatzlaufwerk vorhanden ist, wird der RAID-Satz herabgestuft (außer RAID-6-Sätze). Die Leistung ist möglicherweise eingeschränkt. RAID-6-Sätze werden beim Ausfall von bis zu zwei Laufwerken nicht beeinträchtigt.
- Wenn kein Ersatzlaufwerk verfügbar ist und das defekte Laufwerk sich in einem RAID-Satz befindet, der bereits heruntergestuft war, sind eventuell Daten verlorengegangen und müssen aus einer Sicherung wiederhergestellt werden.
- Wenn ein Laufwerk ausfällt, ersetzen Sie es. Installieren Sie es nicht erneut im Array.

# <span id="page-14-1"></span>**Richtlinien für die Handhabung von Laufwerken**

<span id="page-14-3"></span>Verwenden Sie die Laufwerke wie folgt:

- **Achten Sie auf eine ordnungsgemäße Lagerung der Laufwerke**. Lagern Sie Austauschlaufwerke in der Lieferverpackung. Stapeln Sie Laufwerke nicht übereinander und legen Sie keine Objekte auf Laufwerken ab.
- **Schützen Sie Laufwerke vor elektrostatischer Entladung**. Tragen Sie beim Umgang mit Laufwerken eine Erdungsmanschette, es sei denn, das Laufwerk ist elektrostatisch geschützt. Lesen Sie *[Schutz](#page-5-3) [der](#page-5-3) [Hardware](#page-5-3)  [auf](#page-5-3) [Seite](#page-5-3) [2](#page-5-3)*.
- **Gehen Sie sorgsam mit den Laufwerken um**. Halten Sie ein Laufwerk nur am Kunststoffteil des Trägers oder Griffs. Lassen Sie Laufwerke nicht fallen, rütteln Sie nicht an ihnen und versuchen Sie nicht, ein Laufwerk mit Gewalt in den Schacht einzusetzen.
- **Lassen Sie die Laufwerke vor dem Einbau sich auf Raumtemperatur erwärmen**. Lassen Sie beispielsweise ein Laufwerk über Nacht akklimatisieren, bevor Sie es in einem Array installieren.
- **Lassen Sie Laufwerkschachte nicht unbelegt**. In jedem Laufwerkssteckplatz eines Arrays müssen eine Laufwerkseinheit oder ein Platzhalter installiert sein. Wenn Sie ein Array mit einem leeren Laufwerksteckplatz betreiben, erlöschen die Garantie und der Wartungsvertrag.
- **Entfernen Sie kein funktionierendes Laufwerk (es sei denn, es handelt sich um ein Ersatzlaufwerk) aus einem Array**. Falls das Laufwerk kein Ersatzlaufwerk ist, wird der RAID-Satz möglicherweise heruntergestuft. Wenn Sie ein Ersatzlaufwerk entfernen, ersetzen Sie das Laufwerk so bald wie möglich.
- **Lösen Sie ein Laufwerk nicht von seinem Träger**. Andernfalls erlöschen die Garantie und der Wartungsvertrag.
- **Behalten Sie das Versandmaterial**. Schicken Sie defekte Laufwerke in der Verpackung an den Array-Supportanbieter ein, in der das Austauschlaufwerk geliefert wurde. Das Versenden von Laufwerken in einer nicht zugelassenen Verpackung kann die Garantie erlöschen lassen.

# <span id="page-15-0"></span>**Anweisungen und Beschränkungen für den Laufwerkeinbau**

- Ersetzen Sie ein defektes Laufwerk so bald wie möglich, um höchste Verfügbarkeit zu gewährleisten.
- Installieren Sie nur Laufwerke von identischem Typ, Geschwindigkeit und Drehzahl in einem Array.
- Stellen Sie sicher, dass das Laufwerk in der korrekten Position für dieses Arr[a](#page-7-2)y-Modell ausgerichtet ist. Lesen Sie *[Funktionen](#page-7-2) [und](#page-7-2) [Anzeigen](#page-7-2) [des](#page-7-2) [vorderseitigen](#page-7-2) [Bedienfeldes](#page-7-2) [auf](#page-7-2) [Seite](#page-7-2) [4](#page-7-2)*.
- Es können Laufwerke mit unterschiedlichen Kapazitäten in demselben Array verwendet werden. Allerdings bestimmt das kleinste Laufwerk im Array, wie viel Platz auf den einzelnen Laufwerken nutzbar ist. Wenn beispielsweise das kleinste Laufwerk eine Kapazität von 400 GB hat, sind auf jedem anderen Laufwerk auch nur 400 GB nutzbar.
- Achten Sie darauf, dass das Laufwerk vollständig im Gehäuse eingesetzt ist, bevor Sie den Griff einschieben.
- Wenn das Laufwerk richtig eingesetzt ist, schließt es mit der Vorderseite des Arrays ab. Wenn das Laufwerk aus dem Array herausragt, setzen Sie es erneut ein.
- Überprüfen Sie nach der Installation, ob die Stromversorgungs-LED (oben) des Laufwerks grün leuchtet oder grün blinkt. Lesen Sie *[Identifizieren](#page-12-2) [von](#page-12-2) [fehlerhaften](#page-12-2) [Laufwerken](#page-12-2) [auf](#page-12-2) [Seite](#page-12-2) [9](#page-12-2)*.
- Es besteht eine zweiminütige Verzögerung zwischen dem Zeitpunkt des Einsetzens eines Laufwerks und der automatischen Konfiguration in einem RAID-Satz. Dieses Zeitintervall ermöglicht die gleichzeitige Konfiguration von mehreren Laufwerken in einem Array; dies ist effizienter, als ein einzelnes Laufwerk zu installieren, zu konfigurieren und dann den Vorgang zu wiederholen. Wenn Sie zum Beispiel ein Laufwerk einsetzen, wird der Zeitgeber gestartet. Wenn kein anderes Laufwerk installiert wird, konfiguriert das System das Laufwerk nach Ablauf von zwei Minuten. Wenn Sie ein weiteres Laufwerk innerhalb der zwei Minuten installieren, wird der Zeitgeber neu gestartet.
- Wenn Sie ein Laufwerk während eines RAID-Wiederaufbaus oder einer Überprüfung einsetzen, wird es erst nach Abschluss des laufenden Vorgangs konfiguriert.

## <span id="page-16-0"></span>**Entfernen eines 2,5-Zoll-Laufwerks**

- 1. Entfernen Sie die Frontblende. Siehe *[Entfernen](#page-6-0) [der](#page-6-0) [Blende](#page-6-0) [auf](#page-6-0) [Seite](#page-6-0) [3](#page-6-0)*.
- 2. Drücken Sie die Entriegelungstaste (Erklärung 1 in [Abbildung](#page-17-0) [8](#page-17-0)). Die Laufwerkverriegelung öffnet sich und das Laufwerk wird ein Stück aus dem Array herausgeschoben (Erklärung 2).
- 3. Ziehen Sie das Laufwerk am Griff heraus, bis es vollständig aus dem Laufwerkschacht entfernt ist (Erklärung 3).

<span id="page-17-0"></span>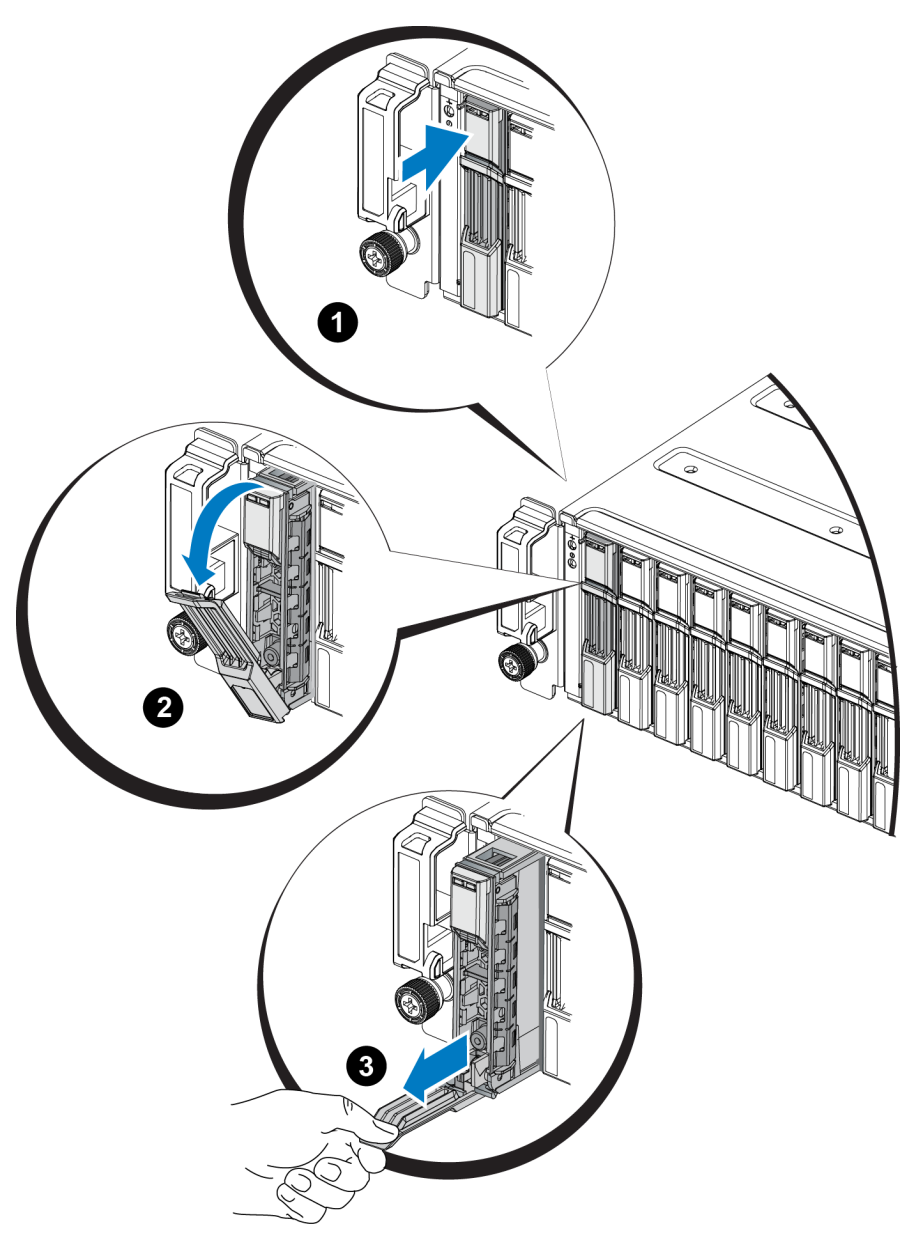

#### **Abbildung 8: Entfernen eines 2,5-Zoll-Laufwerks**

## **Installieren eines 2,5-Zoll-Laufwerks**

Die 2,5-Zoll-Laufwerke werden senkrecht installiert, mit der Entriegelungsvorrichtung des Laufwerks nach oben und der Laufwerkbeschriftung nach unten.

- 1. Tragen Sie beim Handhaben eines Laufwerks elektrostatischen Schutz. Lesen Sie *[Schutz](#page-5-3) [der](#page-5-3) [Hardware auf](#page-5-3) [Seite](#page-5-3) [2](#page-5-3)*.
- 2. Öffnen Sie die Entriegelungsvorrichtung für das Laufwerk.
- 3. Fassen Sie das Laufwerk am Träger an und schieben Sie es fast vollständig in einen Laufwerkschacht hinein (Erklärung 1 in [Abbildung](#page-18-0) [9](#page-18-0)).
- 4. Schieben Sie das Laufwerk vollständig in den Schacht (Erklärung 2). Der Laufwerkbügel beginnt sich über dem Laufwerk zu schließen (Erklärung 3).
- <span id="page-18-0"></span>5. Drücken Sie den Bügel auf das Laufwerk, bis Sie ein Klicken hören (Erklärung 4).

#### **Abbildung 9: Installieren eines 2,5-Zoll-Laufwerks**

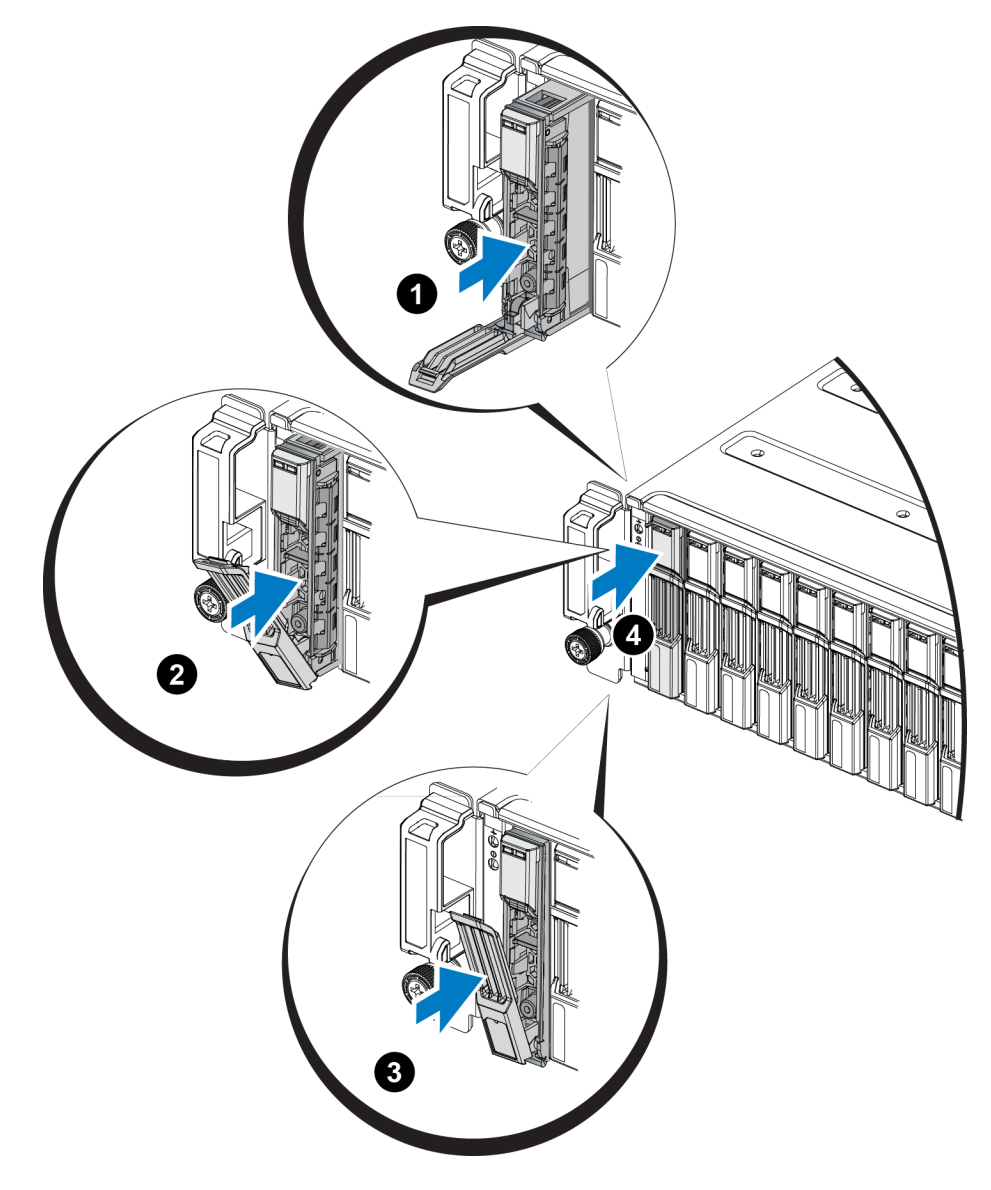

<span id="page-18-1"></span>Prüfen Sie, ob das neue L[a](#page-13-0)uf[w](#page-13-0)erk betriebsbereit ist, ind[e](#page-13-0)m Sie die LEDs des vorderseitigen Bedienfeldes ansehen wie in *[Bedeutung](#page-13-0) [der](#page-13-0) [Laufwerk-LEDs](#page-13-0) [auf](#page-13-0) [Seite](#page-13-0) [10](#page-13-0)* beschrieben. Überprüfen Sie darüber hinaus das GUI-Fenster "Member Disks" (Mitgliedslaufwerke) und die Ausgabe des CLI-Befehls member select show disks.

## <span id="page-19-1"></span>**Entfernen eines 3,5-Zoll-Laufwerks**

- 1. Entfernen Sie die Frontblende. Siehe *[Entfernen](#page-6-0) [der](#page-6-0) [Blende](#page-6-0) [auf](#page-6-0) [Seite](#page-6-0) [3](#page-6-0)*.
- 2. Drücken Sie die Entriegelungstaste (Erklärung 1 in [Abbildung](#page-19-0) [10](#page-19-0)). Die Laufwerkverriegelung öffnet sich und das Laufwerk wird ein Stück aus dem Array herausgeschoben (Erklärung 2).
- <span id="page-19-0"></span>3. Ziehen Sie das Laufwerk am Griff heraus, bis es vollständig aus dem Laufwerkschacht entfernt ist (Erklärung 3).

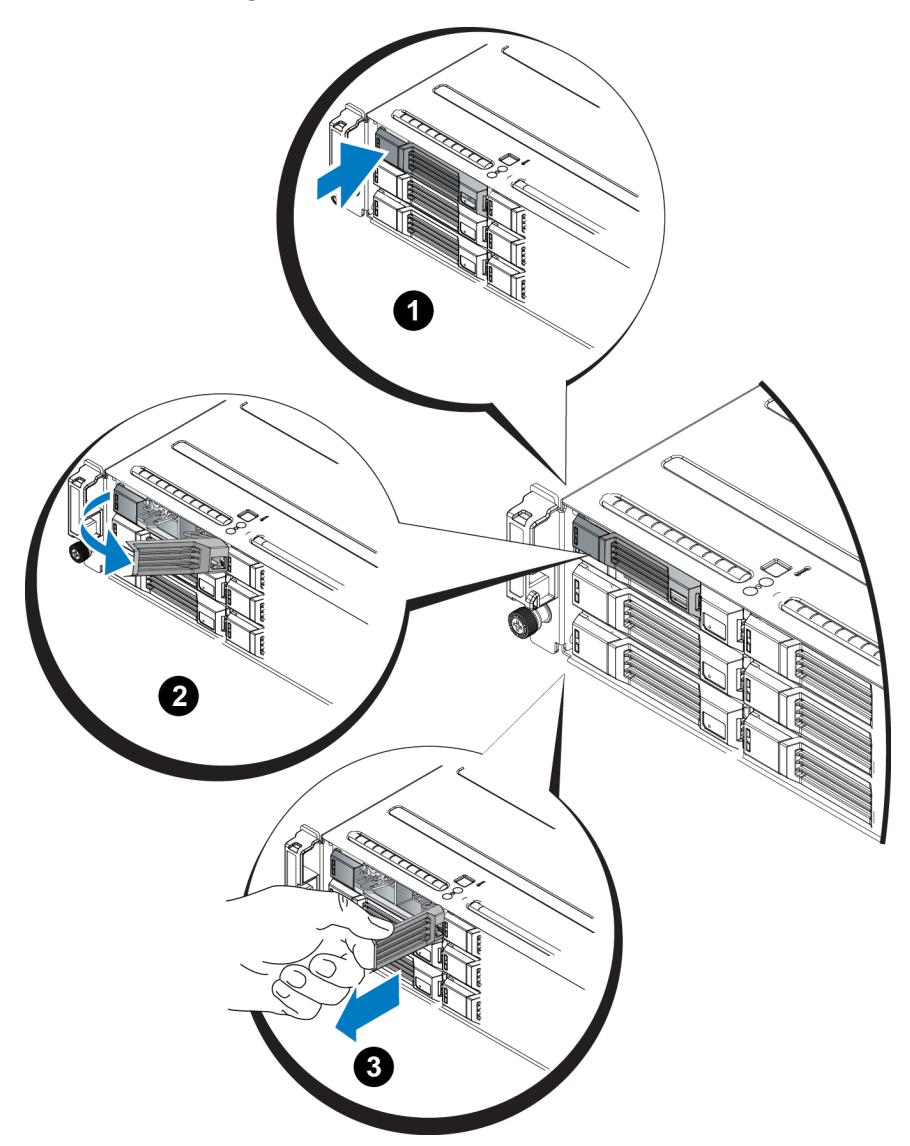

#### **Abbildung 10: Entfernen eines 3,5-Zoll-Laufwerks**

## **Installieren eines 3,5-Zoll-Laufwerks**

Die 3,5-Zoll-Laufwerke werden waagerecht installiert, mit der Entriegelungsvorrichtung des Laufwerks auf der linken Seite und der Laufwerkbeschriftung auf der rechten Seite.

- 1. Tragen Sie beim Handhaben eines Laufwerks elektrostatischen Schutz. Lesen Sie *[Schutz](#page-5-3) [der](#page-5-3) [Hardware auf](#page-5-3) [Seite](#page-5-3) [2](#page-5-3)*.
- 2. Öffnen Sie die Entriegelungsvorrichtung für das Laufwerk.
- 3. Fassen Sie das Laufwerk am Träger an und schieben Sie es fast vollständig in einen Laufwerkschacht hinein (Erklärung 1 in [Abbildung](#page-21-0) [11\)](#page-21-0).
- 4. Schieben Sie das Laufwerk vollständig in den Schacht (Erklärung 2). Der Laufwerkbügel beginnt sich über dem Laufwerk zu schließen (Erklärung 3).
- 5. Drücken Sie den Bügel auf das Laufwerk, bis Sie ein Klicken hören (Erklärung 4).

<span id="page-21-0"></span>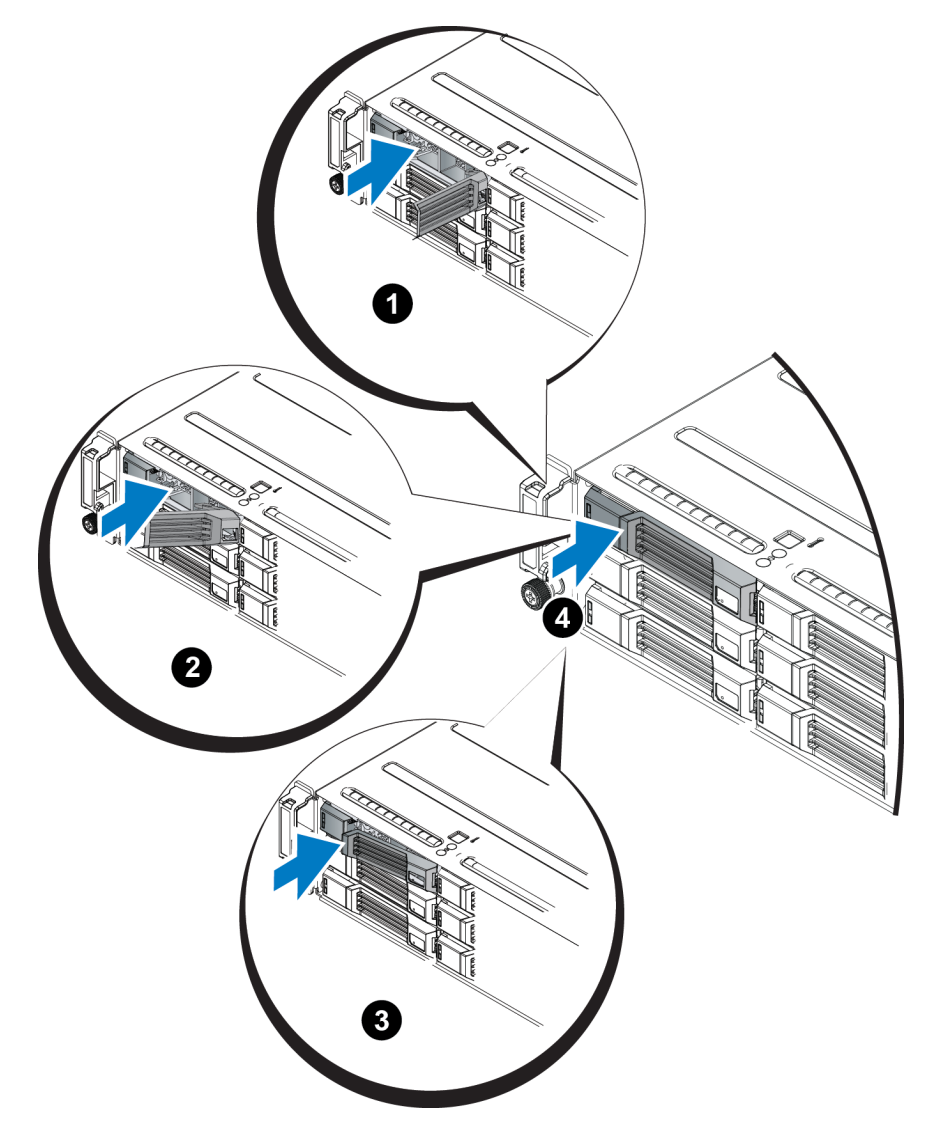

**Abbildung 11: Installieren eines 3,5-Zoll-Laufwerks**

<span id="page-21-1"></span>Prüfen Sie, ob das neue Laufwerk betriebsbereit ist, indem Sie die LEDs des vorderseitigen Bedienfeldes ansehen, wie unter *[Bedeutung](#page-13-0) [der](#page-13-0) [Laufwerk-LEDs](#page-13-0) [auf](#page-13-0) [Seite](#page-13-0) [10](#page-13-0)* beschrieben. Überprüfen Sie darüber hinaus das GUI-Fenster "Member Disks" (Mitgliedslaufwerke) und die Ausgabe des CLI-Befehls member select show disks.

## <span id="page-22-2"></span>**Entfernen eines Laufwerkplatzhalters**

**Warnung:** Um eine ausreichende Systemkühlung zu gewährleisten, müssen alle leeren Laufwerkschächte mit entsprechenden Platzhaltern belegt sein.

- 1. Entfernen Sie die Frontblende. Siehe *[Entfernen](#page-6-0) [der](#page-6-0) [Blende](#page-6-0) [auf](#page-6-0) [Seite](#page-6-0) [3](#page-6-0)*.
- <span id="page-22-0"></span>2. Drücken Sie die Entriegelungslasche und [zi](#page-22-0)ehen Sie den Laufwerkplatzhalter ganz aus dem Laufwerkschacht heraus. Siehe [Abbildung](#page-22-0) [12](#page-22-0) oder [Abbildung](#page-22-1) [13.](#page-22-1)

**Abbildung 12: Entfernen und Installieren eines 3,5-Zoll-Laufwerkplatzhalters**

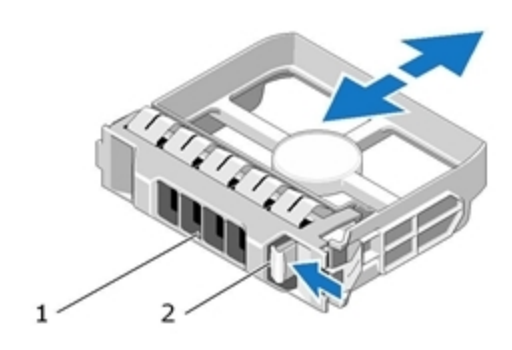

<span id="page-22-1"></span>**Abbildung 13: Entfernen und Installieren eines 2,5-Zoll-Laufwerkplatzhalters**

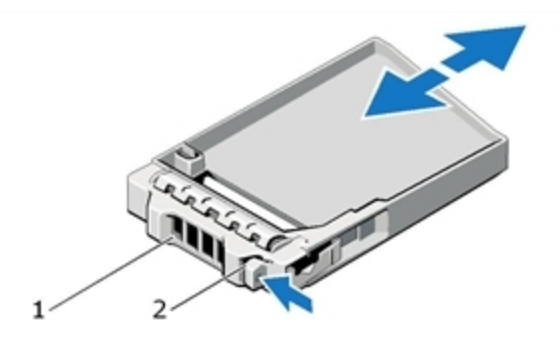

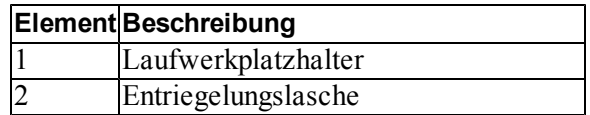

## <span id="page-23-0"></span>**Installieren eines Laufwerkplatzhalters**

- 1. Entfernen Sie die Blende. Siehe *[Entfernen](#page-6-0) [der](#page-6-0) [Blende](#page-6-0) [auf](#page-6-0) [Seite](#page-6-0) [3](#page-6-0)*.
- 2. Schieben Sie den Platzhalter in den Laufwerkschacht, bis er vollständig eingesetzt ist.
- 3. Befestigen Sie die Blende.

# <span id="page-24-0"></span>**3 Warten von Controllern**

Die verschiedenen PS Series-Array-Modelle enthalten gegebenenfalls verschiedene Typen von Controllern. Die Kombination aus Gehäusetyp, Controllerpaar und Laufwerken bildet die Modellnummer eines PS Series-Arrays.

Die Controller in einem PS Series-Array enthalten die PS Series-Firmware, welche die grafische Benutzeroberfläche von Group Manager, die Befehlszeile und alle Array- und Speicherverwaltungsfunktionen bereitstellt.

Im Idealfall verfügt ein Array über zwei Controller (die vom selben Typ sein müssen), um einen Ausfall des Arrays bei der Störung eines Controllers zu vermeiden.

<span id="page-24-3"></span><span id="page-24-2"></span>Ein -Array verfügt über ein oder zwei hot-swap-fähige PS4110 Controller.

Der Arraybetrieb erfordert ein funktionierendes Controller. Sie können die Controller von der Rückseite des Arrays aus erreichen.

## <span id="page-24-1"></span>**Funktionen und Merkmale des Controllers**

<span id="page-24-4"></span>Der Controller vom Typ 17 umfasst:

- Zwei 10G-Ethernet-Ports, die beide mit "Ethernet 0" beschriftet sind. Jeder Port verfügt über eigene LEDs zur Status- und Aktivitätsanzeige:
	- Ein 10GBASE-T-Port
	- Ein SFP+ Port
	- **Anmerkung:** Es kann jeweils nur ein 10G-Ethernet-Port auf einmal benutzt werden. Sind beide Ports mit einem aktiven Switch verbunden, bevorzugt der Controller die Kommunikation über die SFP+ Schnittstelle.
- Einen mit MANAGEMENT bezeichneten 10/100-Mbit/s-Port (wird nur bei der Konfiguration eines Verwaltungsnetzwerks verwendet). Der Verwaltungsport hat zwei LED-Anzeigen, die den Status und die Aktivität anzeigen. Lesen Sie *[Konfigurieren](#page-40-0) [des](#page-40-0) [Verwaltungs-Ports](#page-40-0) [auf](#page-40-0) [Seite](#page-40-0) [37](#page-40-0)*.
- Eine Reihe von LEDs, die mit PWR (Stromversorgung), ERR (Störung) und ACT (Aktivität) gekennzeichnet sind und den Status des Controllers anzeigen.
- Eine versenkt angebrachte Taste mit der Beschriftung STANDBY ON/OFF, mit der Sie in bestimmten Situationen das Array schnell herunterfahren können. Weitere Informationen finden Sie unter *[Die](#page-30-0) [Taste](#page-30-0) [STANDBY](#page-30-0) [ON/OFF](#page-30-0) [auf](#page-30-0) [Seite](#page-30-0) [27](#page-30-0)*.
- Einen seriellen Port (nur zu verwenden, wenn das Array nicht auf ein Netzwerk zugreifen kann).
- Eine vor Ort austauschbare MicroSD-Karte mit der PS-Series-Firmware Die MicroSD-Karte ist von der Rückseite des Controllers aus zugänglich.
- Eine Entriegelungstaste und einen Riegel, um der Controller für einen Austausch aus dem Array zu entnehmen. Der Entriegelungshebel ist mit einem Schalter versehen, der die Betätigung erkennt und das Array veranlasst, die Daten in einem nicht-flüchtigen Speicher zu speichern, um sie zu schützen.

<span id="page-25-1"></span>**Vorsichtshinweis:** Die Controllertypen dürfen in einem Array *nicht* gemischt eingesetzt werden. Achten Sie stets darauf, dass beide Controller vom gleichen Typ sind und die gleiche Farbe haben. Informationen über andere unterstützte Controller finden Sie in den aktuellen *Release Notes* (Versionshinweisen) zur PS-Serie.

## **Wissenswertes zu Controller-Konfigurationen**

Obwohl ein Array mit nur einem Controller betrieben werden kann, ist dies nicht zu empfehlen, da bei einem Ausfall dieses Moduls das komplette Array versagt. Wenn der Controller ausfällt und kein anderes Modul vorhanden ist, um dessen Aufgaben zu übernehmen, ist solange kein Zugriff auf die Speichervolumes des Arrays möglich, bis der Controller ersetzt wurde.

Nur ein Controller ist jeweils aktiv (für Netzwerkdatenverkehr). Der sekundäre (redundante) Controller spiegelt die Cachedaten vom aktiven Controller. Wenn der aktive Controller ausfällt, übernimmt der sekundäre Controller den Netzwerkbetrieb.

#### **Einzel-Controller-Konfiguration**

Ein einzelner Controller verursacht bei seinem Ausfall einen Totalausfall des gesamten Arrays. Wenn der Controller ausfällt, ist auf das gesamte Array (mit allen darin enthaltenen Volumes) kein Zugriff mehr möglich. Dell empfiehlt daher dringend den Kauf eines Arrays mit zwei Controllern oder die nachträgliche Installation eines zweiten Controllers in einem Array mit einem einzelnen Controller.

In einem Array mit einem einzelnen Controller muss sich das Modul im Steckplatz CM0 befinden.

**Vorsichtshinweis:** Um eine ausreichende Kühlung und Durchlüftung des Arrays zu gewährleisten, muss im leeren Controllersteckplatz ein Platzhalter installiert werden.

#### <span id="page-25-0"></span>**Konfiguration mit zwei Controllern**

Eine Dual-Controller-Konfiguration sorgt dafür, dass das Array nicht durch einen Einzelfehler ausfallen kann. Wenn der aktive Controller ausfällt, übernimmt der sekundäre Controller sofort und ohne Betriebsunterbrechung seine Aufgabe. Dies verschafft Ihnen Zeit, der fehlerhafte Controller zu ersetzen, während der Zugriff auf die Volumes und Daten erhalten bleibt.

Darüber hinaus unterstützt eine Konfiguration mit zwei Controllern eine Funktion, die vertikales Failover genannt wird. Hierbei kann ein Ethernet-Port auf dem aktiven Controller bei Ausfall eines Netzwerkpfads seine Aufgaben auf den gleichen Ethernet-Port auf dem sekundären Modul übertragen. Wenn beispielsweise Ethernet 0 auf CM0 die Konnektivität verliert (Switch 0 ausfällt), übernimmt Ethernet 0 auf CM1 seine Aufgabe.

[Abbildung](#page-26-0) [14](#page-26-0) zeigt die empfohlene Konfiguration für die Unterstützung von vertikalem Failover.

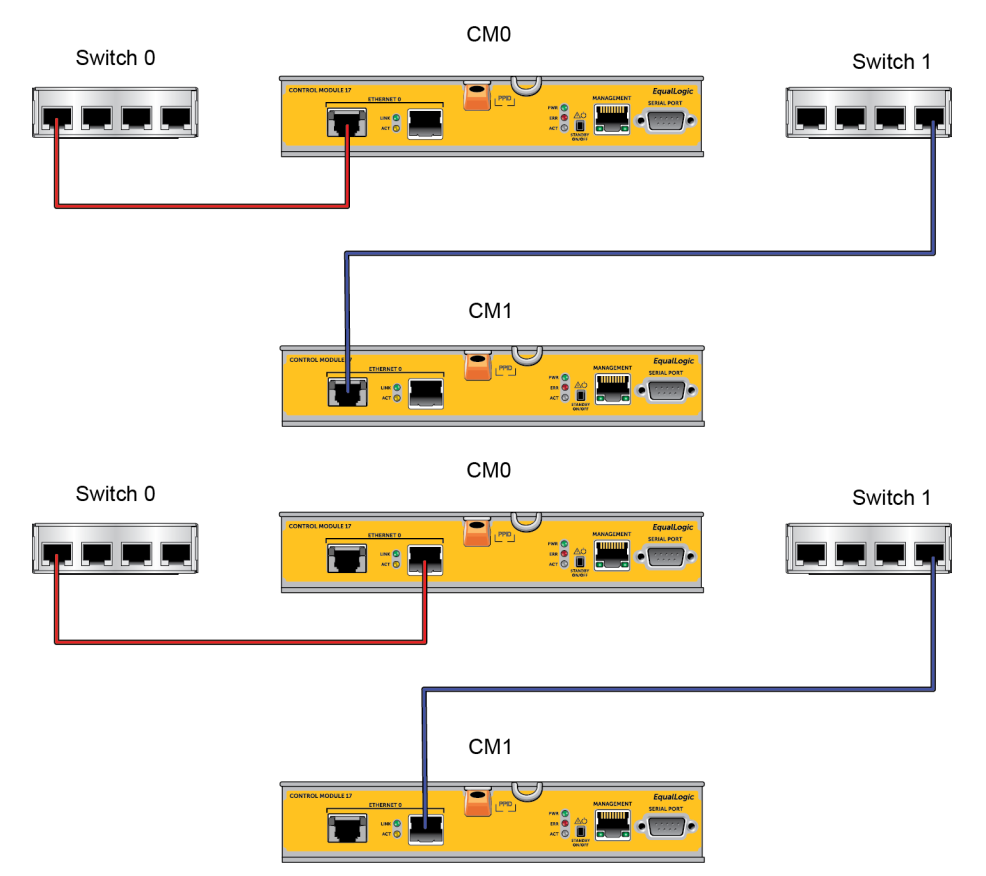

#### <span id="page-26-0"></span>**Abbildung 14: Empfohlene Netzwerkkonfiguration zur Unterstützung von vertikalem Failover**

**Anmerkung:** Falls an einem der Controller ein Netzwerkport für Failover verfügbar ist, aber derzeit nicht verwendet wird, leuchten seine LEDs nicht.

## <span id="page-26-1"></span>**Bedeutung der Controller-LEDs**

<span id="page-26-2"></span>Auf den Controllern befinden sich folgende LED-Anzeigen:

- Die Ethernet-Ports und der Verwaltungs-Port verfügen jeweils über zwei LEDs, die den Status und die Aktivität der Ports anzeigen.
- Unter der Entriegelungsvorrichtung befindet sich eine Reihe von drei LEDs, die den Status des gesamten Controllers anzeigen.

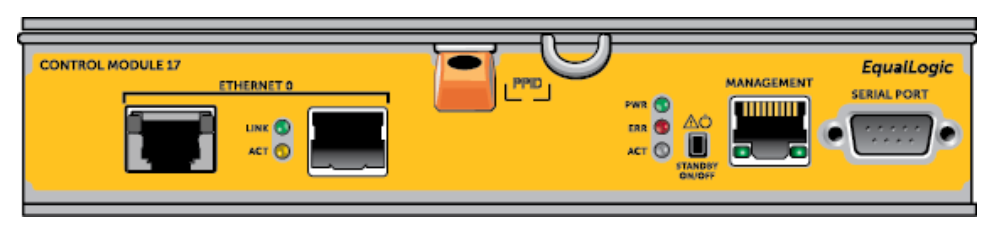

#### **Abbildung 15: Controller-LEDs**

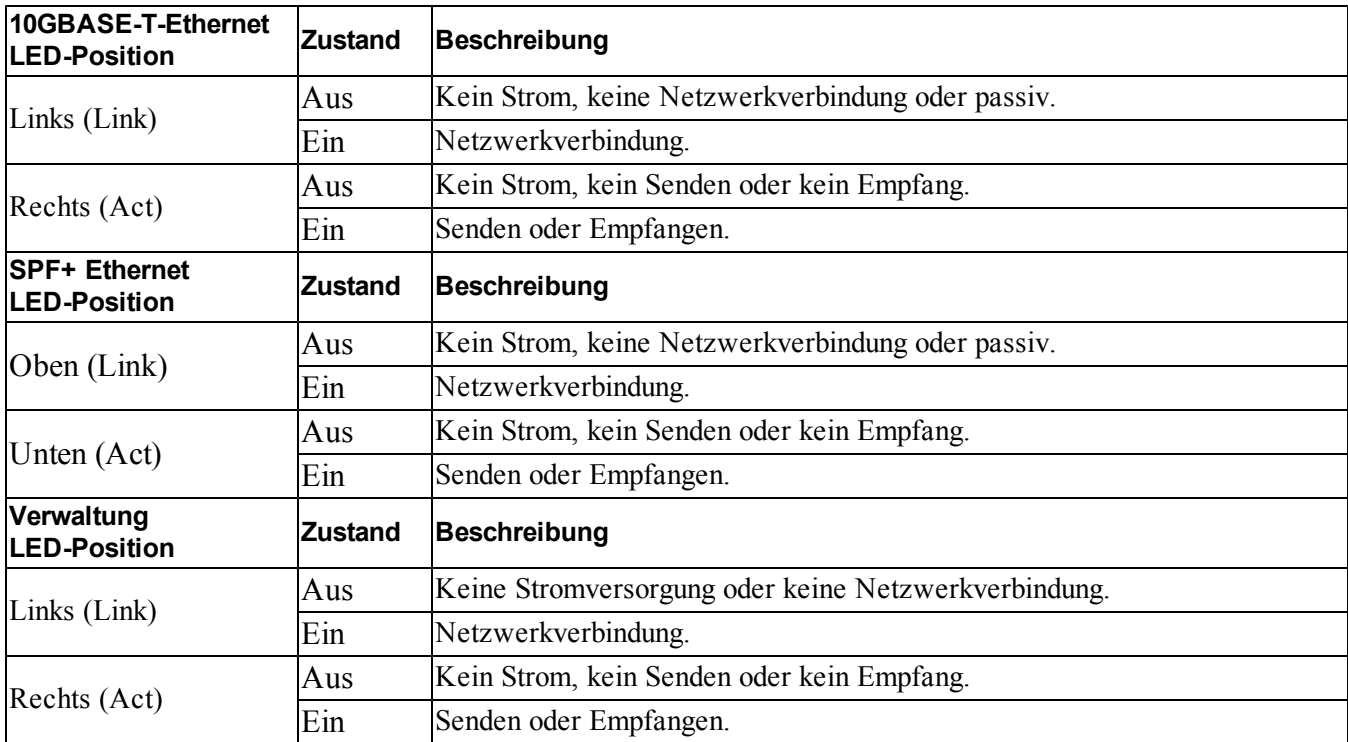

#### **Tabelle 5: Beschreibungen der LEDs der Ethernet-Ports und des Verwaltungsports**

#### **Tabelle 6: Beschreibungen der Status-LEDs des Controllers**

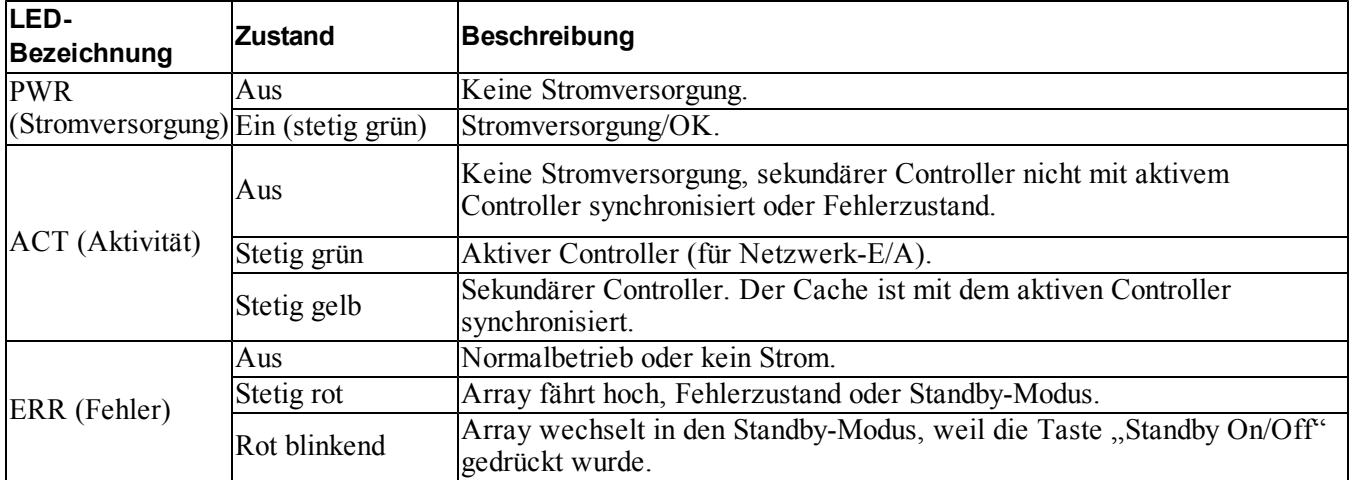

## **Identifizieren von Controllerfehlern**

<span id="page-27-0"></span>Sie können eine Fehlfunktion eines Controllers an Folgendem erkennen:

- **LEDs** direkt auf dem Controller. Siehe *[Bedeutung](#page-26-1) [der](#page-26-1) [Controller-LEDs](#page-26-1) [auf](#page-26-1) [Seite](#page-26-1) [23](#page-26-1)*.
- **Meldungen** auf der Konsole, im Ereignisprotokoll oder im Alarmfeld der Group Manager-GUI.

• **Ausgabe der Group Manager-GUI und -CLI.** Das Fenster "Member Controllers" (Mitgliedscontroller) bzw. der CLI-Befehl member select show controllers zeigen den Status des Controllers als not installed (nicht installiert) an.

<span id="page-28-1"></span>Von der Rückseite des Arrays aus gesehen, befindet sich CM0 oben und CM1 unten. Siehe *[Funktionen](#page-7-2) [und](#page-7-2) [Anzeigen](#page-7-2) [des](#page-7-2) [vorderseitigen](#page-7-2) [Bedienfeldes](#page-7-2) [auf](#page-7-2) [Seite](#page-7-2) [4](#page-7-2)*.

Wenn ein Controller ausfällt, kontaktieren Sie Ihren PS Series-Kundendienst, um Ersatz zu erhalten.

## **Failover-Verhalten**

<span id="page-28-0"></span>Bei einem Array mit zwei Controllern ist immer nur ein Controller aktiv (für Netzwerkdatenverkehr). Jeder Controller enthält ein Cache-to-Flash-Modul zum Speichern von soeben verwendeten Daten.

Aus Redundanzgründen spiegelt der Cache des sekundären Controllers die im Cache des aktiven Controller gespeicherten Daten.

Das aktive Controller kann eine Netzwerkschnittstelle des sekundären Controllers verwenden, wenn der entsprechende Port des sekundären Controllers über ein Kabel mit einem Netzwerk-Switch verbunden ist.

**Anmerkung:** Die Verwaltungs-Ports der Controller haben keine Ausfallsicherung, wenn eines der Controller ausfällt. Wenn Sie ein dediziertes Verwaltungsnetzwerk verwenden, sollten Sie daher sicherstellen, dass die Verwaltungs-Ports beider Controller mit dem Verwaltungsnetzwerk verbunden sind.

<span id="page-28-2"></span>Ein PS Series-Array bietet zwei Schutzarten vor Netzwerkausfall:

- **Vertikaler Failover.** In einem Array mit zwei Controllern kann ein Netzwerk-Port des aktiven Controllers per Failover auf den gleichen Netzwerk-Port des anderen (sekundären) Controllers umgelegt werden, wenn ein Netzwerkpfad ausfällt. Wenn beispielsweise Ethernet 0 auf CM0 die Konnektivität verliert (Switch 0 ausf[äl](#page-25-0)lt), übernimmt Ethernet 0 auf CM1 seine Aufgabe. Lesen Sie *[Konfiguration](#page-25-0) [mit](#page-25-0) [zwei](#page-25-0) [Controllern](#page-25-0) [auf](#page-25-0) [Seite](#page-25-0) [22](#page-25-0)*.
- **Failover eines Controllers.** Wenn bei einem Array mit zwei Controllern der aktive Controller ausfällt, übernimmt automatisch der sekundäre Controller dessen Funktion und wird zum aktiven Modul.

Wenn ein Kabel an den Netzwerk-Port des neuen aktiven Controllers angeschlossen ist, kann die Netzwerk-E/A zu dessen Netzwerkschnittstelle umgeschaltet werden. Je nach den genauen Umständen kann die Netzwerk-E/A stattdessen auch weiterhin über das zuvor aktive Modul fortgeführt werden (d.h. der aktiv gewordene Controller kann entweder seinen eigenen lokale Netzwerkschnittstelle oder die Netzwerkschnittstelle des zuvor aktiven Controllers verwenden).

Das Failover eines Controllers ist für Anwendungen transparent, iSCSI-Initiatoren müssen sich jedoch neu mit der IP-Adresse der Gruppe verbinden.

## **Wartung der Firmware des Controllers**

<span id="page-29-1"></span>Ein Controller verfügt über eine MicroSD-Karte, auf der die Firmware läuft. Sie sollten die aktuellste Firmwareversion einsetzen, um neue Produktfunktionen und -verbesserungen nutzen zu können.

<span id="page-29-2"></span>**Vorsichtshinweis:** Bei einem Array mit zwei Controllern müssen beide Controller über die gleiche Firmwareversion verfügen; andernfalls funktioniert nur ein Controller. Wenn Sie die Array-Firmware aktualisieren, werden beide Controller auf dieselbe Firmware-Version aktualisiert.

Gruppenmitglieder sollten über die gleiche Firmwareversion verfügen; andernfalls stehen der Gruppe nur die Funktionen zur Verfügung, die allen Versionen gemeinsam sind. Informationen über gemischte Firmware-Gruppen finden Sie in den *Release Notes* (Versionshinweisen) zur PS Series.

<span id="page-29-5"></span>Wenn Sie einen zweiten Controller hinzufügen, einen Controller aktualisieren oder eine ausgefallene MicroSD-Karte austauschen, kontaktieren Sie Ihren Kundendienst für die PS Series, um Ersatz zu erhalten. Informieren Sie Ihren Kundendienst über die aktuell auf dem System installierte Firmwareversion der PS-Serie. Wenn Sie einen ausgefallenen Controller ersetzen, entfernen Sie die MicroSD-Karte aus dem defekten Controller und installieren Sie sie im neuen Controller. Dadurch können Sie sicher sein, die richtige Firmware zu behalten.

<span id="page-29-4"></span>Die Firmwareversion eines Arrays wird im GUI-Fenster "Member Controllers" (Mitgliedscontroller) oder nach Ausführen des folgenden CLI-Befehls angezeigt:

member select show controllers

Wenn die Firmware auf einer MicroSD-Karte nicht mit der Firmware eines Arrays übereinstimmt, installieren Sie sie nicht. Wenden Sie sich in diesem Fall an Ihren Kundendienst für das Array.

## **Handhabung eines Controllers**

<span id="page-29-0"></span>Richten Sie sich nach diesen Anforderungen zur Handhabung von Controllern:

- **Entfernen Sie keinen aktiven Controller**.
- **Schützen Sie Controller vor elektrostat[is](#page-5-3)ch[e](#page-5-3)r Entladung**. Trag[en](#page-5-3) Sie beim Umgang mit Controllern stets eine Erdungsmanschette. Lesen Sie *[Schutz](#page-5-3) [der](#page-5-3) [Hardware auf](#page-5-3) [Seite](#page-5-3) [2](#page-5-3)*.
- <span id="page-29-3"></span>• **Entfernen Sie einen Controller nicht aus einem Array, während die Controller synchronisiert werden**. Nach erfolgter Synchronisierung wird eine Konsolenmeldung angezeigt. Außerdem leuchtet die "ACT"-LED am sekundären Controller orange.
- **Lassen Sie einen Controllerschacht nicht leer**. Bringen Sie bei einem Array mit nur einem Controller stets eine Abdeckplatte über dem leeren Controllerschacht an.
- **Lagern Sie die Controller sachgemäß**. Lagern Sie Controller in ihrer Originalverpackung oder in einem antistatischen Beutel. Sie können sie auch auf eine antistatische Arbeitsfläche legen.

## <span id="page-30-0"></span>**Die Taste STANDBY ON/OFF**

<span id="page-30-1"></span>Die Kontrollermodule vom Typ 17 verfügen über einen kleine versenkt angeordnete Taste, die mit "Standby ON/OFF" beschriftet ist (siehe [Abbildung](#page-30-1) [16\)](#page-30-1). Diese Taste ist versenkt angebracht, um eine versehentliche Betätigung zu vermeiden.

#### **EqualLogic MANAGEMENT SERIAL PORT** PWR O ERR<sup>C</sup>  $ACT<sup>0</sup>$ STANDB<mark>)</mark><br>ON/OFF

#### **Abbildung 16: Position der Standby-Taste**

#### **Aktivieren der Standby-Funktion**

Um die Standby-Taste zu verwenden, muss ein Gruppenadministrator die Funktion in der Group Manager-GUI oder -CLI aktivieren.

Wird die Verwendung der Taste aktiviert, so gilt dies für die gesamte Gruppe; das heißt, dass alle Mitglieder (Arrays), die über diese Taste verfügen, mit ihr heruntergefahren werden können (zurzeit trifft dies nur auf die Array-Modelle PS4100, PS4110, PS6100 und PS6110 zu). Die Taste muss nicht bei jedem Mitglied einzeln aktiviert werden.

**Anmerkung:** Nur ein Benutzer mit Gruppenadministratorrechten kann die Standby-Funktion der Gruppe aktivieren. Allerdings kann jeder diese Taste drücken, wobei die Gruppe dann nicht feststellen kann, wer das Array in den "Standby On/Off"-Modus geschaltet hat. Daher sollten Gruppenadministratoren die Sicherheitsbelange ihrer Umgebung berücksichtigen, bevor sie diese Funktion aktivieren.

#### **Verwenden der Standby-Taste**

Wenn diese Funktion für die gesamte Gruppe aktiviert ist, kann die "Standby On/Off"-Taste jedes Kontrollmoduls eines entsprechenden Mitglieds zum schnellen Herunterfahren des Arrays ohne Verwendung der Group Manager-GUI oder -CLI verwendet werden.

Die "Standby On/Off"-Taste muss mindestens zwei (2) Sekunden lang gedrückt werden, um das Mitglied in den Standby-Status herunterzufahren.

(Um das Array vollständig abzuschalten, schalten Sie die Netzschalter an den Stromversorgungs- und Lüftermodulen aus.)

Um das Mitglied wieder einzuschalten, halten Sie die "Standby On/Off"-Taste erneut gedrückt (wenn die Netzschalter eingeschaltet sind).

#### **Wichtige Überlegungen**

Verwenden Sie diese Taste nur, wenn Sie in Situationen, in denen Sie keinen Zugriff auf die Group Manager-GUI oder -CLI haben, schnell ein Mitglied herunterfahren müssen.

**Vorsichtshinweis:** Im Standby-Modus sind alle Volumes, die Speicherplatz auf diesem Mitglied verwenden oder die an dieses Mitglied gebunden sind, unerreichbar!

Alle im Mitglied stattfindenden Vorgänge werden angehalten, es finden keine E/A-Aktivitäten zu oder vom Mitglied statt und die Firmware des Mitglieds wird nicht ausgeführt.

Verwenden Sie Taste "Standby On/Off" nur, wenn Sie ein Mitglied schnell herunterfahren müssen und Sie keinen Zugriff auf die GUI oder -CLI haben; beispielsweise, wenn ein Umgebungsproblem wie Überhitzung oder ein Wassereinbruch auftritt, wodurch das Array beschädigt werden könnte, sofern es nicht schnellstmöglich abgeschaltet wird.

**Vorsichtshinweis:** Schalten Sie das Array nicht ab (mit der "Standby On/Off"-Taste oder auf andere Weise), bevor sie ein fehlerhafter Controller ersetzen! Wenn das Mitglied heruntergefahren und ein Controller entfernt wird, schaltet sich das Array automatisch wieder in den vollständig aktiven Zustand zurück.

Die Verwendung der "Standby On/Off"-Taste eines Mitglieds hat keine Auswirkung auf die anderen Mitglieder. Die Taste muss an jedem Mitglied, bei dem sie vorhanden ist, einzeln gedrückt werden. Gruppenmitglieder ohne Standby-Taste bleiben online; sie müssen über die GUI oder CLI heruntergefahren werden.

## <span id="page-31-0"></span>**Austauschen eines Controllers**

<span id="page-31-1"></span>Falls ein Modul ausfällt, entfernen Sie es und ersetzen Sie es mit einem funktionsfähigen Controller, wie in diesem Abschnitt beschrieben wird.

Sie müssen einen Controller auch temporär entfernen, wenn Sie seine MicroSD-Karte ersetzen möchten. Informationen über das Ersetzen der MicroSD-Karte finden Sie unter *[Austauschen](#page-37-0) [der](#page-37-0) [MicroSD-Karte](#page-37-0) [auf](#page-37-0) [Seite](#page-37-0) [34](#page-37-0)*.

Falls der verbleibende Controller über mindestens eine verbundene und funktionierende Netzwerkschnittstelle verfügt, können Sie einen Controller teilweise oder ganz entfernen, ohne das Array herunterzufahren. Der Vorgang für diese Art von Controllerersatz wird unter *[Controllerersatzvorgänge](#page-32-0) [auf](#page-32-0) [Seite](#page-32-0) [29](#page-32-0)* beschrieben.

Wenn Sie einen Controller entfernen, sollten Sie ein elektrostatisches Armband tragen, wie unter *[Schutz](#page-5-3) [der](#page-5-3) [Hardware auf](#page-5-3) [Seite](#page-5-3) [2](#page-5-3)* beschrieben wird, und Sie sollten es auf eine Oberfläche legen, die vor elektrostatischen Ladungen geschützt ist.

#### **Vorsichtshinweis:**

- <span id="page-32-2"></span>• Entfernen Sie keinen aktiven Controller.
- Entfernen Sie einen Controller nicht während der Synchronisierung der Controller aus einem Array. Eine Konsolenmeldung informiert über den Abschluss der Synchronisierung. Die ACT-LED am sekundären Controller leuchtet orange, wenn die Synchronisierung abgeschlossen ist.
- Um eine ausreichende Kühlung zu gewährleisten, darf ein Controllerschacht nicht leer bleiben. Wenn das Array dauerhaft mit nur einem Controller betrieben werden soll, müssen Sie eine Platzhalterkarte im leeren Steckplatz installieren. Platzhalter für Controller können Sie bei Ihrem Kundendienst für PS Series-Arrays bestellen.
- Entfernen Sie ein beschädigtes Modul nicht, bevor Sie ein Ersatzgerät zur Hand haben.

## <span id="page-32-0"></span>**Controllerersatzvorgänge**

Dieser Abschnitt beschreibt die Vorgänge zum Entfernen und Ersetzen von einem oder beiden Controllern in Ihrem PS Series-Array. Die folgenden Ersatzszenarien werden beschrieben:

- Ersetzen des sekundären Controllers in einem Array.
- Ersetzen des aktiven Controllers in einem Array.
- Ersetzen beider Controller in einem Array.

#### <span id="page-32-1"></span>**Ersetzen des sekundären Controllers**

Verwenden Sie den folgenden Vorgang, um den sekundären Controller im Array zu ersetzen:

- 1. Entfernen Sie den Controller aus dem Array. (Wie unter *[Entfernen](#page-34-0) [eines](#page-34-0) [Controllers](#page-34-0) [auf](#page-34-0) [Seite](#page-34-0) [31](#page-34-0)* beschrieben.)
- 2. Entfernen Sie die SD-Karte aus dem Controller. (Wie unter *[Entfernen](#page-37-1) [der](#page-37-1) [MicroSD-Karte](#page-37-1) [auf](#page-37-1) [Seite](#page-37-1) [34](#page-37-1)* beschrieben.)
- 3. Installieren Sie dann die Karte im Ersatzcontroller. (Wie unter *[Einsetzen](#page-38-0) [der](#page-38-0) [MicroSD-Karte](#page-38-0) [auf](#page-38-0) [Seite](#page-38-0) [35](#page-38-0)* beschrieben.)
- 4. Legen Sie das Ersatzcontroller ins Array ein. (Wie unter *[Installieren](#page-35-0) [eines](#page-35-0) [Controllers](#page-35-0) [auf](#page-35-0) [Seite](#page-35-0) [32](#page-35-0)* beschrieben.)

#### **Ersetzen des aktiven Controllers**

Verwenden Sie einen der folgenden Vorgänge, um den aktive Controller im Array zu ersetzen:

- **Array mit einem Controller:**
- 1. Fahren Sie das System vollständig herunter. (Wie in *[Herunterfahren](#page-9-0) [und](#page-9-0) [Neustarten](#page-9-0) [eines](#page-9-0) [Arrays](#page-9-0) [auf](#page-9-0) [Seite](#page-9-0) [6](#page-9-0)* beschrieben.)
- 2. Ersetzen Sie den Controller. (Wie unter *[Ersetzen](#page-32-1) [des](#page-32-1) [sekundären](#page-32-1) [Controllers auf](#page-32-1) [Seite](#page-32-1) [29](#page-32-1)* beschrieben.)
- **Array mit zwei Controllern:**
- 1. Verwenden Sie den Befehl "restart" (Neu starten), um den aktiven Controller sekundär zu machen.
- 2. Ersetzen Si[e](#page-32-1) den Controller, das nun sekundär ist (und vor dem Neustart aktiv war). (Wie unter *[Ersetzen](#page-32-1) [des](#page-32-1) [sekundären](#page-32-1) [Controllers auf](#page-32-1) [Seite](#page-32-1) [29](#page-32-1)* beschrieben.)
- **Array mit zwei Controllern - ein Controller ist fehlerhaft:**
- 1. Ersetzen Sie den fehlerhafte Controller zuerst, damit das Array zwei funktionsfähige Controller hat.
- 2. Verwenden Sie den Befehl "restart" (Neu starten), um den aktiven Controller sekundär zu machen.
- 3. Ersetzen Si[e](#page-32-1) den Controller, das nun sekundär ist (und vor dem Neustart aktiv war). (Wie unter *[Ersetzen](#page-32-1) [des](#page-32-1) [sekundären](#page-32-1) [Controllers auf](#page-32-1) [Seite](#page-32-1) [29](#page-32-1)* beschrieben.)

#### **Ersetzen beider Controller**

Verwenden Sie den folgenden Vorgang, um beide Controller im Array zu ersetzen:

- 1. Ersetzen Sie den sekundären Controller zuerst. (Wie unter *[Ersetzen](#page-32-1) [des](#page-32-1) [sekundären](#page-32-1) [Controllers auf](#page-32-1) [Seite](#page-32-1) [29](#page-32-1)* beschrieben.)
- 2. Verwenden Sie den Befehl "restart" (Neu starten), um den aktiven Controller sekundär zu machen.
- 3. Ersetzen Sie den Controller, das nun sekundär ist (und vor dem Neustart aktiv war). (Wie unter *[Ersetzen](#page-32-1) [des](#page-32-1) [sekundären](#page-32-1) [Controllers auf](#page-32-1) [Seite](#page-32-1) [29](#page-32-1)* beschrieben.)

## <span id="page-34-0"></span>**Entfernen eines Controllers**

Entfernen eines Controllers:

- Lesen Sie die Informationen am Beginn von *[Austauschen](#page-31-0) [eines](#page-31-0) [Controllers](#page-31-0) [auf](#page-31-0) [Seite](#page-31-0) [28](#page-31-0)*.
- Legen Sie eine Erdungsmanschette an. Lesen Sie *[Schutz](#page-5-3) [der](#page-5-3) [Hardware auf](#page-5-3) [Seite](#page-5-3) [2](#page-5-3)*.
- Ziehen Sie alle seriellen Kabel und Netzwerkkabel vom Controller ab. Falls offene Schnittstellenanschlüsse am anderen Controller vorhanden sind, bringen Sie die Netzwerkkabel am anderen Controller an, um einen ununterbrochenen Datenzugang sicherzustellen.

**Vorsichtshinweis:** Entfernen Sie keinen aktiven Controller.

So entfernen Sie einen Controller:

- 1. Drücken Sie auf den orangene Entriegelungstaste (Erklärung 1).
- 2. Während Sie die orangene Taste (Erklärung 1) gedrückt halten, schwenken Sie die Entriegelungsvorrichtung (Erklärung 2) in Ihre Richtung. Dadurch wird der Controller aus dem Array herausgeschoben. Entfernen Sie den Controller.

Die folgende Abbildung zeigt beispielhaft das Entfernen eines Controllers.

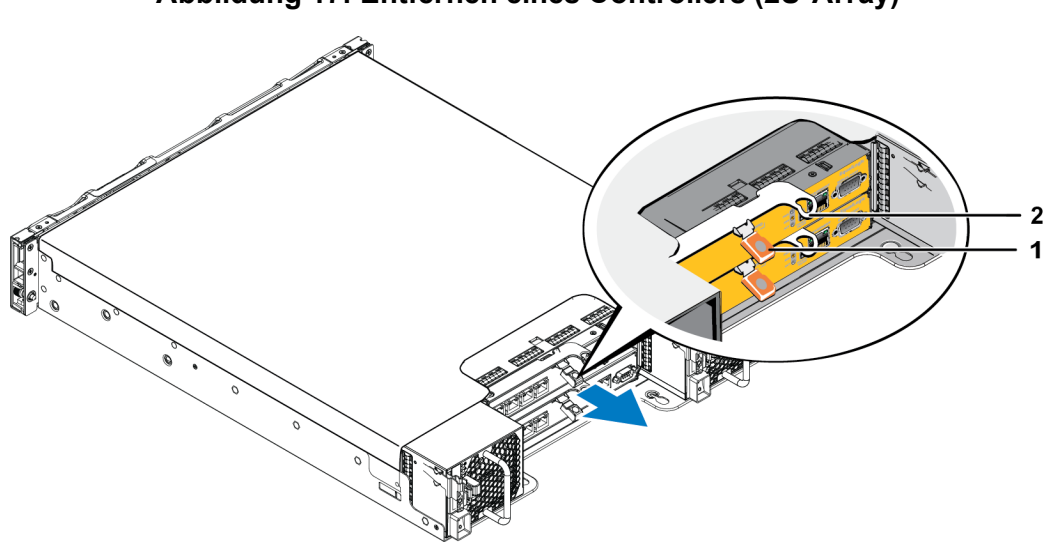

#### **Abbildung 17: Entfernen eines Controllers (2U-Array)**

- 3. Legen Sie den Controller auf einer ebenen Fläche mit Schutz vor elektrostatischer Ladung ab. Legen Sie nichts auf den Controller, um Schäden zu vermeiden.
- 4. Wenn Sie ein ausgefallener Controller ersetzen, entfernen Sie die MicroSD-Karte aus dem defekten Controller und installieren Sie sie im neuen Controller. Damit [i](#page-37-0)st sichergestellt, dass da[s](#page-37-0) neue Controller mit der richtigen Firmware betrieben wird. Siehe *[Austauschen](#page-37-0) [der](#page-37-0) [MicroSD-Karte](#page-37-0) [auf](#page-37-0) [Seite](#page-37-0) [34](#page-37-0)*.

**Vorsichtshinweis:** Betreiben Sie ein Array nicht mit einem leeren Controllerschacht.

Schicken Sie den defekten Controller in der Verpackung ein, in der Sie das Austauschmodul erhalten haben. Bitten Sie Ihren Kundendienst für die PS Series um Informationen zur Rücksendung der Hardware.

## <span id="page-35-0"></span>**Installieren eines Controllers**

<span id="page-35-1"></span>Sie können einen Controller installieren, ohne das Array herunterzufahren.

**Vorsichtshinweis:** Die Controllertypen dürfen in einem Array nicht gemischt eingesetzt werden.

Die Controller sind waagerecht im Array installiert, mit den Ethernet-Ports auf der linken und dem seriellen Port auf der rechten Seite.

Von der Rückseite des Arrays aus gesehen befindet sich der Controller CM0 oben und der Controller CM1 unten.

#### **Abbildung 18: Korrekte Ausrichtung eines Controllers**

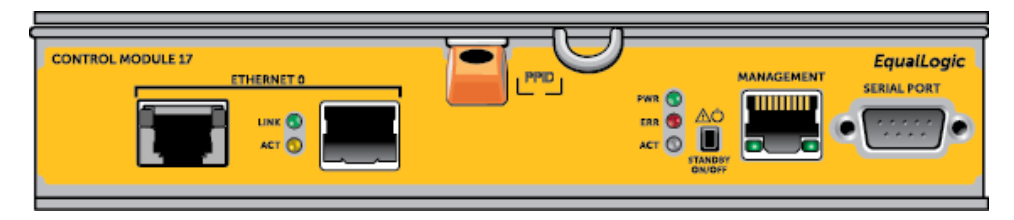

So installieren Sie einen Controller:

- 1. Legen Sie eine Erdungsmanschette an oder verwenden Sie eine ähnliche Schutzvorrichtung. Lesen Sie *[Schutz](#page-5-3) [der](#page-5-3) [Hardware auf](#page-5-3) [Seite](#page-5-3) [2](#page-5-3)*.
- 2. Drücken Sie die orangene Entriegelungsvorrichtung nach unten (Erklärung 1) und schwenken Sie den Hebel nach außen (Erklärung 2).
- 3. Schieben Sie den Controller in das Gehäuse, bis ein Widerstand auftritt.

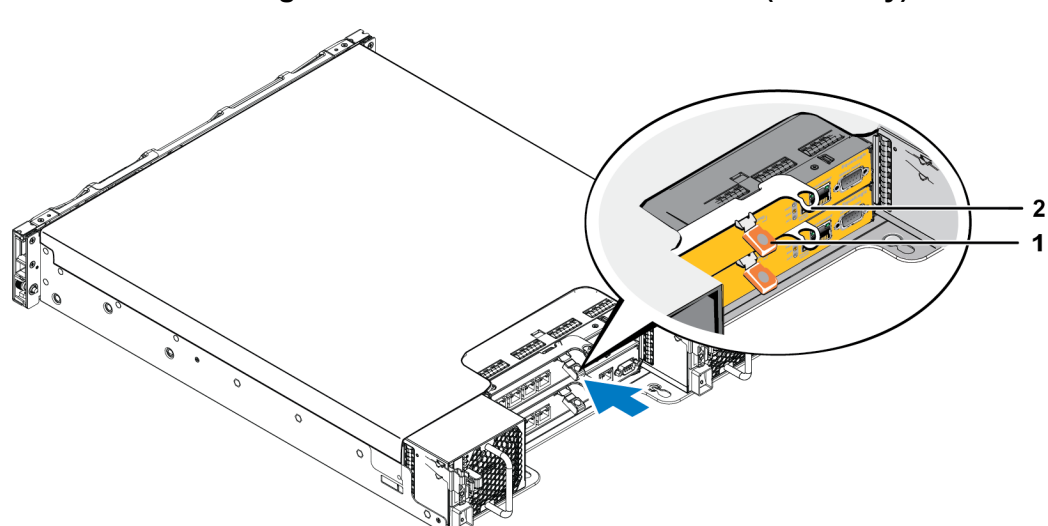

- 4. Drehen Sie den Hebel (Erklärung 2) nach innen, wodurch der Controller vollständig in den Schacht hineingezogen wird. Der Riegel des Hebels rastet an der vorgesehenen Stelle ein.
- 5. Schließen Sie die Netzwerkkabel wieder an.
- <span id="page-36-1"></span>6. Schalten Sie dann die Stromversorgung des Arrays ein, falls sie ausgeschaltet war.
- 7. Stellen Sie sicher, dass das Array funktionsfähig ist. Siehe *[Bedeutung](#page-26-1) [der](#page-26-1) [Controller-LEDs](#page-26-1) [auf](#page-26-1) [Seite](#page-26-1) [23](#page-26-1)*.

Wenn der Controller angeschlossen ist, wird der Akku des Cache-to-Flash-Moduls vollständig aufgeladen. Wenn das Laden nicht möglich ist, wird der Status des Cache-to-Flash-Moduls in der Group Manager-GUI als BAD (DEFEKT) angezeigt. In diesem Fall muss der Controller entfernt und durch ein anderes ersetzt werden.

Wenn in dem Array zwei Controller installiert sind, in der GUI (oder der CLI) jedoch nur eines angezeigt wird, stellen Sie sicher, das Sie den beiden Controller genügend Zeit (mindestens fünf Minuten) gelassen haben, um hochzufahren und sich zu synchronisieren. Nach abgeschlossener Synchronisierung wird auf der seriellen Konsole (falls sie angeschlossen ist) eine Meldung angezeigt und die "ACT"-LED auf der sekundären Konsole leuchtet orange.

Wenn die GUI (oder die CLI) nach Ablauf einer angemessenen Zeit nach wie vor nur ein einziger Controller anzeigt, ist der Controller möglicherweise nicht ordnungsgemäß installiert. Installieren Sie in diesem Fall den Controller erneut.

<span id="page-36-0"></span>Wenn auch nach erneuter Installation noch nicht beide Controller in der GUI (oder der CLI) angezeigt werden, wenden Sie sich an Ihren Kundendienst.

# <span id="page-37-0"></span>**Austauschen der MicroSD-Karte**

Jeder Controller enthält eine MicroSD-Karte mit der PS Series-Firmware.

Wenn ein Controller ausfällt, entfernen Sie die MicroSD-Karte aus dem fehlerhaften Controller und installieren Sie sie in dem Ersatzmodul. Dadurch wird sichergestellt, dass im neuen Steuermodul die gleiche Firmware wie im anderen Controller des Arrays ausgeführt wird.

Bevor Sie mit dem Austausch einer MicroSD-Karte beginnen:

- Lesen Sie *[Austauschen](#page-31-0) [eines](#page-31-0) [Controllers](#page-31-0) [auf](#page-31-0) [Seite](#page-31-0) [28](#page-31-0)*, um zu lernen, wie man einen Controller entfernt und ersetzt.
- Tragen Sie ein elektrostatisches Armband, wie in *[Schutz](#page-5-3) [der](#page-5-3) [Hardware auf](#page-5-3) [Seite](#page-5-3) [2](#page-5-3)* beschrieben.

## **Vorgang zum Ersetzen einer MicroSD-Karte**

Verwenden Sie den folgenden Vorgang zum Ersetzen der MicroSD-Karte in Ihrem Controller:

- 1. Entfernen Sie das Controller aus dem Array. (Wie in *[Entfernen](#page-34-0) [eines](#page-34-0) [Controllers](#page-34-0) [auf](#page-34-0) [Seite](#page-34-0) [31](#page-34-0)* beschrieben.)
- 2. Entfernen Sie die SD-Karte aus dem Controller. (Wie in *[Entfernen](#page-37-1) [der](#page-37-1) [MicroSD-Karte](#page-37-1) [auf](#page-37-1) [Seite](#page-37-1) [34](#page-37-1)* beschrieben.)
- 3. Installieren Sie die Ersatz-SD-Karte ins Controller. (Wie in *[Einsetzen](#page-38-0) [der](#page-38-0) [MicroSD-Karte](#page-38-0) [auf](#page-38-0) [Seite](#page-38-0) [35](#page-38-0)* beschrieben.)
- 4. Fügen Sie den Controller ins Array ein. (Wie in *[Installieren](#page-35-0) [eines](#page-35-0) [Controllers](#page-35-0) [auf](#page-35-0) [Seite](#page-35-0) [32](#page-35-0)* beschrieben.)

## <span id="page-37-1"></span>**Entfernen der MicroSD-Karte**

**Vorsichtshinweis:** Um das Risiko eines Verlusts oder einer Beschädigung der MicroSD-Karte zu verringern, entfernen Sie sie erst unmittelbar vor dem Einlegen in den Ersatzcontroller.

1. Drücken Sie die Karte fest in ihre Halterung, um den Federmechanismus auszulösen [\(Abbildung](#page-38-1) [20\)](#page-38-1). Die MicroSD-Karte wird ein Stück weit aus der Halterung gedrückt.

<span id="page-38-1"></span>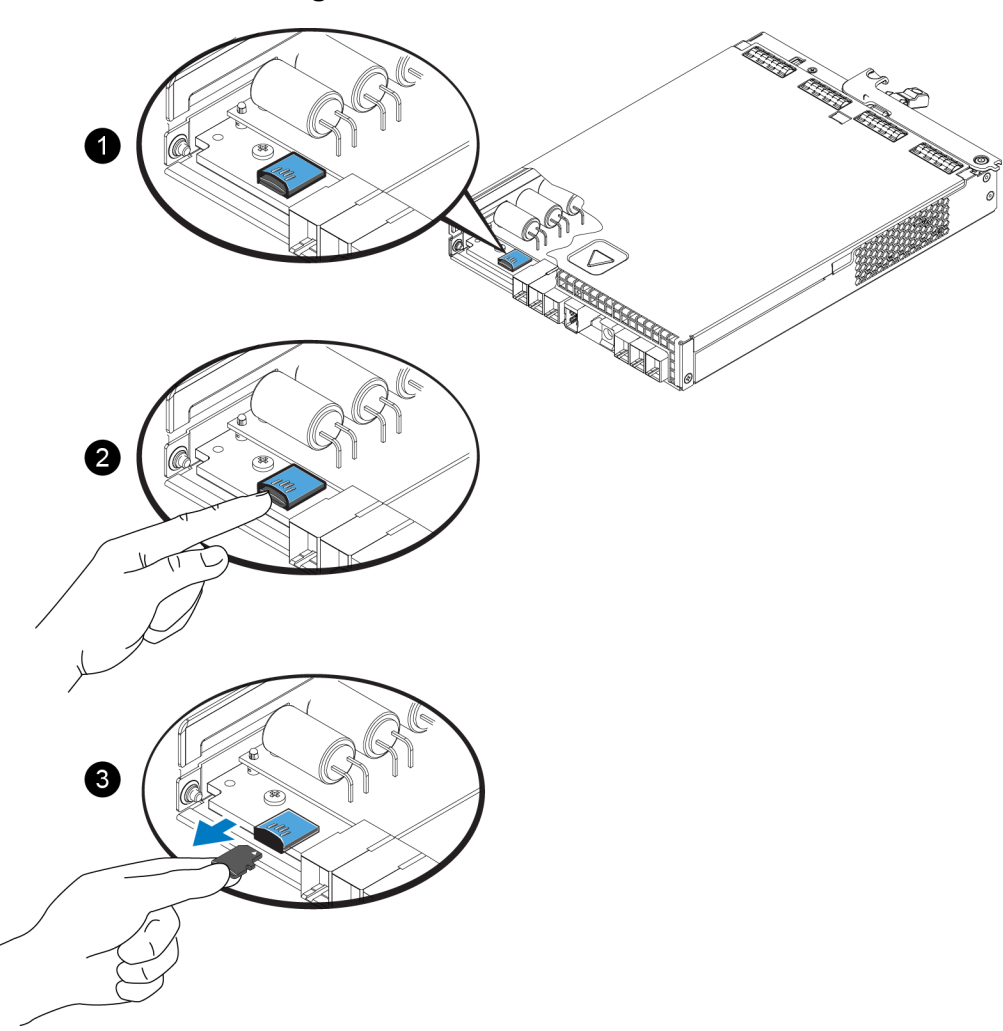

#### **Abbildung 20: Auswerfen der MicroSD-Karte**

- 2. Ziehen Sie die Karte vorsichtig und gerade aus der Halterung heraus.
- 3. Legen Sie die MicroSD-Karte auf eine ebene Fläche mit Schutz vor elektrostatischer Ladung.

## <span id="page-38-0"></span>**Einsetzen der MicroSD-Karte**

- 1. Halten Sie die MicroSD-Karte so, dass der Pfeil auf der Karte Richtung Gehäuse zeigt [\(Abbildung](#page-39-1) [21\)](#page-39-1). Bei korrekter Positionierung zeigen die Goldkontakte nach unten und nach innen in Richtung Gehäuse.
- 2. Drücken Sie die Karte fest in das Gehäuse, bis sie einrastet. Vergewissern Sie sich, dass die Karte sicher sitzt, indem Sie anschließend vorsichtig an der Karte ziehen.

<span id="page-39-1"></span>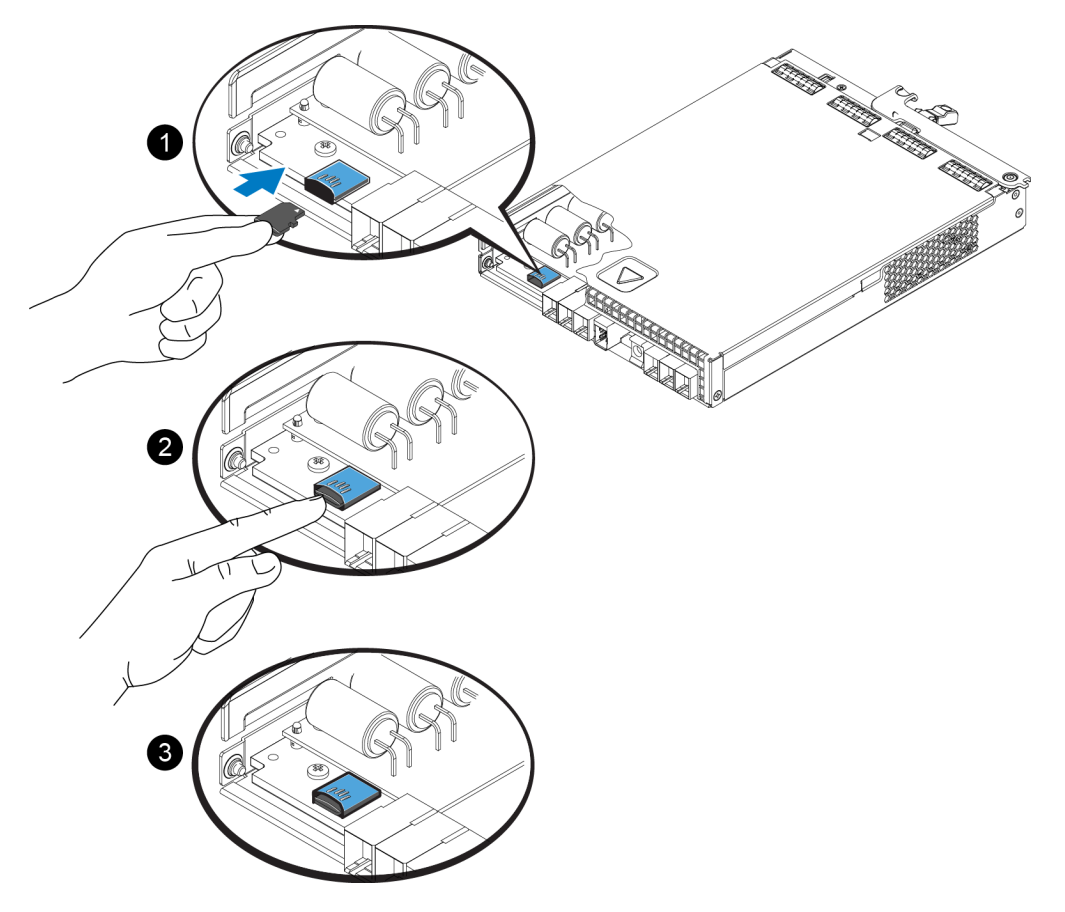

#### **Abbildung 21: Einsetzen der MicroSD-Karte**

- 3. Installieren des Controllers im Array. Siehe *[Installieren](#page-35-0) [eines](#page-35-0) [Controllers](#page-35-0) [auf](#page-35-0) [Seite](#page-35-0) [32](#page-35-0)*.
- 4. Stellen Sie sicher, dass der Controller funktionsfähig ist. Siehe *[Bedeutung](#page-26-1) [der](#page-26-1) [Controller-LEDs](#page-26-1) [auf](#page-26-1) [Seite](#page-26-1) [23](#page-26-1)*.

## <span id="page-39-0"></span>**Erweiterte Netzwerkoptionen**

Anstatt alle Ethernet-Ports an beiden Controllern an dieselben Netzwerk-Switches anzuschließen, können Sie den Verwaltungs-Port auch optional an einen getrennten Netzwerk-Switch anschließen.

Wenn Sie den Verwaltungs-Port konfigurieren, können Sie die Verwaltungsdaten (zum Erstellen und Verwalten der Gruppe, Mitglieder, Volumes, Replikation und so weiter) getrennt vom iSCSI-Datenverkehr (E/A zwischen Anwendungen und Volumes und zwischen Replikationspartnern) übertragen.

## <span id="page-40-0"></span>**Konfigurieren des Verwaltungs-Ports**

Das Konfigurieren des 10/100-Mbit/s-Verwaltungsports umfasst Hardware- und Software-Schritte. Der Verwaltungsport kann nur Datenverkehr zur Gruppenverwaltung übertragen; er kann keine iSCSI-E/A-Daten übertragen.

**Anmerkung:** Sie können diese erweiterte Konfiguration verwenden, wenn Ihre Umgebung dieses Maß an Sicherheit erfordert.

### **Hardware-Schritte**

- 1. Stellen Sie sicher, dass Ihre Netzwerkumgebung ein dediziertes Verwaltungsnetzwerk unterstützen kann, da ein Subnetz bereitgestellt werden muss, das von den Subnetzen für den iSCSI-Datenverkehr getrennt ist.
- 2. Schließen Sie an beiden Kontrollmodulen den mit MANAGEMENT beschrifteten Port an das Verwaltungsnetzwerk an. Die Position des Verwaltungsports zeigt die folgende Abbildung:

#### **Abbildung 22: Position des Verwaltungsports**

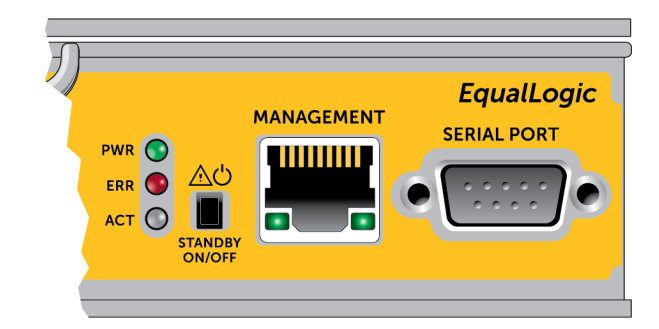

#### **Software-Schritte**

Eine Anleitung zum Konfigurieren des Verwaltungsnetzwerks über die Group Manager-GUI finden Sie im Handbuch *PS Series Group Administration* (Gruppenverwaltung der PS Serie).

# <span id="page-42-0"></span>**4 Wartung von Netzteil- und Lüftermodulen**

<span id="page-42-4"></span>Das Array unterstützt zwei hot-swap-fähige Netzteil- und Lüftermodule.

Das Array kann nur kurzzeitig mit einem Modul betrieben werden, für den Dauerbetrieb müssen jedoch beide Kühlmodule vorhanden sein.

# <span id="page-42-1"></span>**Über Netzteile**

Das PS Series-Array wird von zwei Netzteilen (PSUs) mit Strom versehen.

Jedes PSU hat ein Netzteil von 700W. Jedes 700-W-Netzteil verfügt über zwei Kühllüfter.

Die Lüfter, die das Array kühlen, sind in die Netzteilmodule integriert und können nicht separat ausgetauscht werden. Wenn ein Lüfter ausfällt, müssen Sie das gesamte Netzteilmodul austauschen.

## <span id="page-42-2"></span>**Identifizieren von Netzteilfehlern**

Eine Fehlfunktion eines Netzteil-/Lüftermoduls können Sie folgendermaßen erkennen:

- **LEDs** am Netzteil-/Lüftermodul. Details dazu finden Sie unter Interpretieren der Netzteil-LEDs.
- **Meldungen** auf der Konsole, im Ereignisprotokoll oder im Alarmfeld der Group Manager-GUI.
- **Group Manager GUI- und CLI-Ausgabe.** Das GUI Fenster "Member Enclosure" oder der CLI-Befehl member select show enclosure zeigen einen Fehler des Netzteil- und Kühlmoduls.

**Anmerkung:** Wenn Sie die Rückseite des Arrays betrachten, befindet sich Netzteil 0 auf der rechten Seite und Netzteil 1 auf der linken Seite.

## <span id="page-42-3"></span>**Stromversorgungs-LEDs**

Die und die Kühlmodule verfügen über LEDs zur Statusanzeige.

[Abbildung](#page-43-0) [23](#page-43-0) zeigen die Stromversorgungs-LEDs [Tabelle](#page-43-1) [7](#page-43-1) werden diese LEDs beschrieben.

# $\mathbf 1$  $\overline{2}$ ⊙ 3

#### <span id="page-43-0"></span>**Abbildung 23: 700W-Stromversorgungs-LEDs**

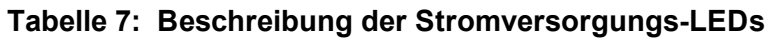

<span id="page-43-1"></span>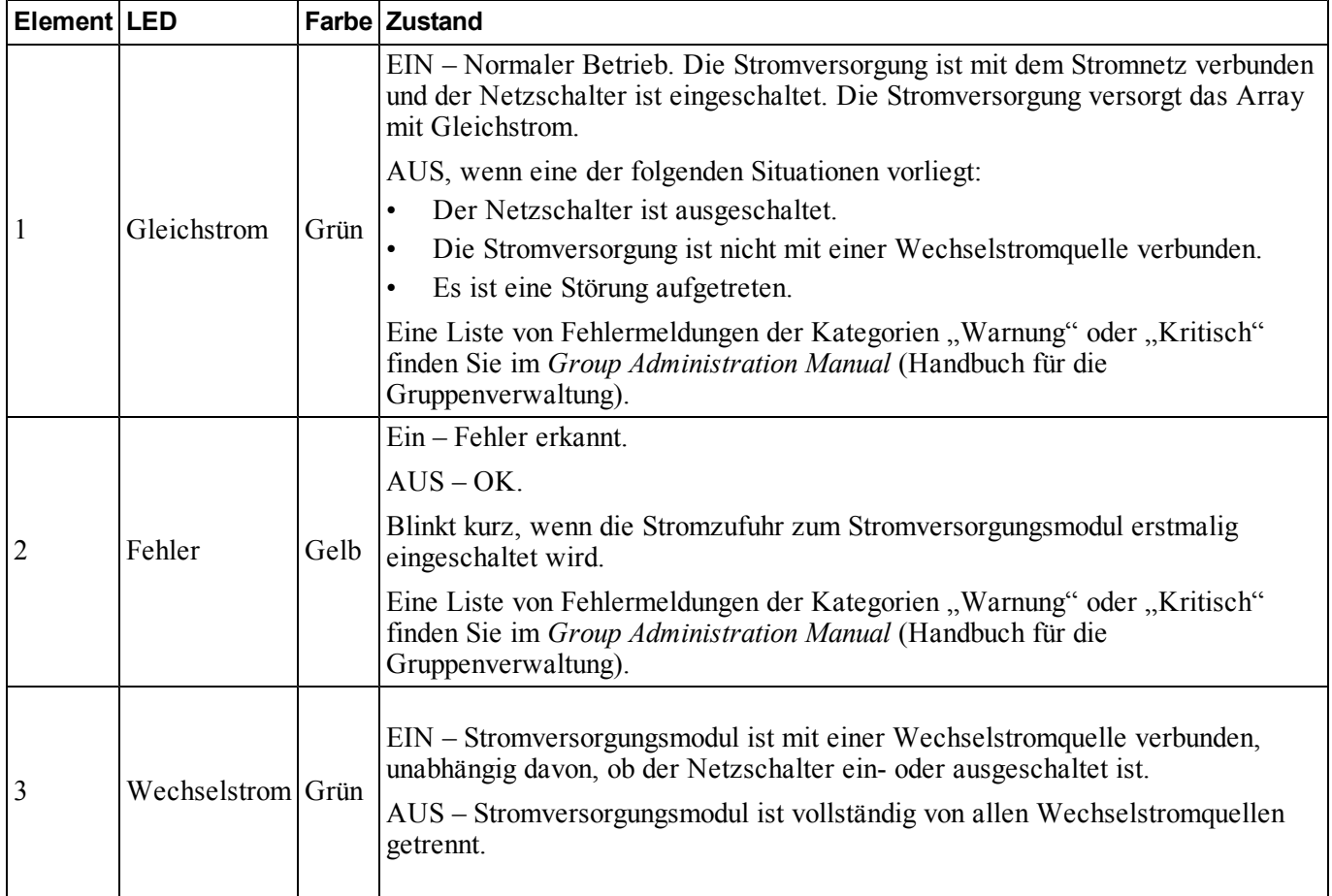

**Anmerkung:** Unter normalen Bedingungen leuchten die LEDs für Wechselstrom- und Gleichstromversorgung gleichzeitig.

# <span id="page-44-0"></span>**Netzteil-/Lüftermodul entfernen**

<span id="page-44-1"></span>Wenn ein Netzteil- und Lüftermodul ausfällt, müssen Sie es so schnell wie möglich ersetzen, wenngleich ein Array auch mit nur einem intakten Modul funktioniert. Um eine ausreichende Kühlung des Arrays zu gewährleisten, entfernen Sie ein ausgefallenes Modul erst unmittelbar vor dem Einsetzen des Ersatzgeräts.

**Vorsichtshinweis:** Sie können ein Netzteil- und Lüftermodul aus einem Array entfernen, ohne den Arraybetrieb zu beeinträchtigen, wenn das zweite Modul installiert ist und funktioniert. **Um jedoch einen ausreichenden Luftstrom durch das Array sicherzustellen, muss ein ausgebautes Netzteil- und Lüftermodul innerhalb von fünf (5) Minuten ersetzt werden**. Andernfalls fahren Sie das Array falls möglich sauber herunter, bevor Sie das Modul entfernen, wie unter *[Herunterfahren](#page-9-0) [und](#page-9-0) [Neustarten](#page-9-0) [eines](#page-9-0) [Arrays](#page-9-0) [auf](#page-9-0) [Seite](#page-9-0) [6](#page-9-0)* beschrieben wird.

Tragen Sie elektrostatischen Schutz bei Handhabung eines Netzteil- und Lüftermoduls. Lesen Sie *[Schutz](#page-5-3) [der](#page-5-3) [Hardware auf](#page-5-3) [Seite](#page-5-3) [2](#page-5-3)*.

Führen Sie zum Entfernen eines Netzteil- und Kühlmoduls die folgenden Schritte mit den entsprechenden Abbildungen durch:

- 1. Schalten Sie die Netzschalter am Netzteil- und Lüftermodul aus.
- 2. Lösen Sie die Kletthalterung vom Netzkabel.
- 3. Entfernen Sie das Netzkabel.
- 4. Halten Sie den Griff mit der rechten Hand und drücken Sie die orange Freigabevorrichtung mit dem Daumen nach rechts.
- 5. Ziehen Sie das Modul aus dem Steckplatz, wie unten abgebildet.

**Vorsichtshinweis:** Das Modul ist schwer; fassen Sie es mit beiden Händen.

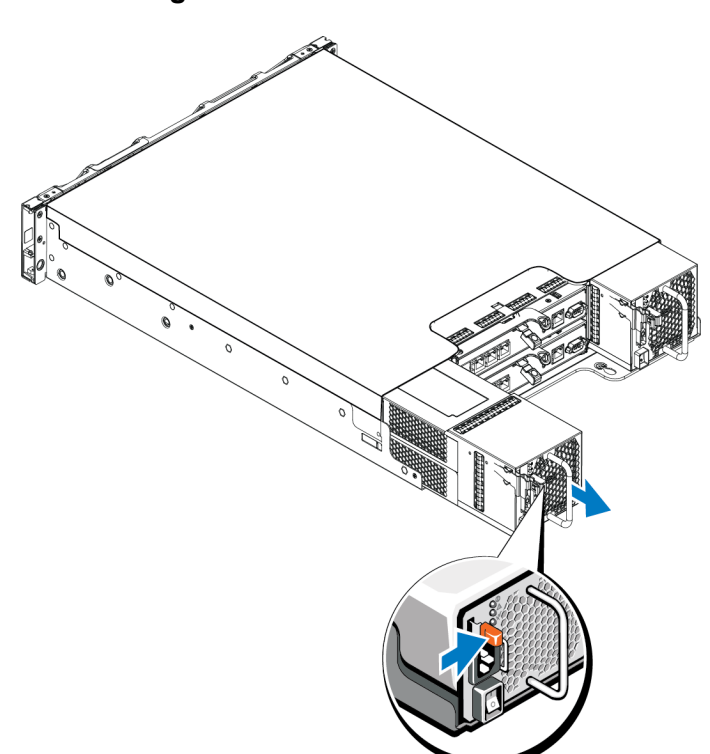

#### **Abbildung 24: Netzteil-/Lüftermodul entfernen**

## <span id="page-45-0"></span>**Netzteil- und Lüftermodul installieren**

Verwenden Sie die folgenden Schritte mit den zugehörigen Abbildungen, um ein Netzteil- und Lüftermodul zu entfernen:

- 1. Halten Sie das Netzteilmodul so, dass sich die orange Freigabevorrichtung oben links befindet.
- 2. Schieben Sie das Netzteil- und Lüftermodul in das Gehäuse, bis es sich genau in der vorgesehenen Position befindet und die Freigabevorrichtung einrastet.
	- **Anmerkung:** Die Lüfter beginnen sich bereits zu drehen, bevor das Netzkabel angeschlossen wird, da sie vom anderen Netzteilmodul mit Strom versorgt werden.

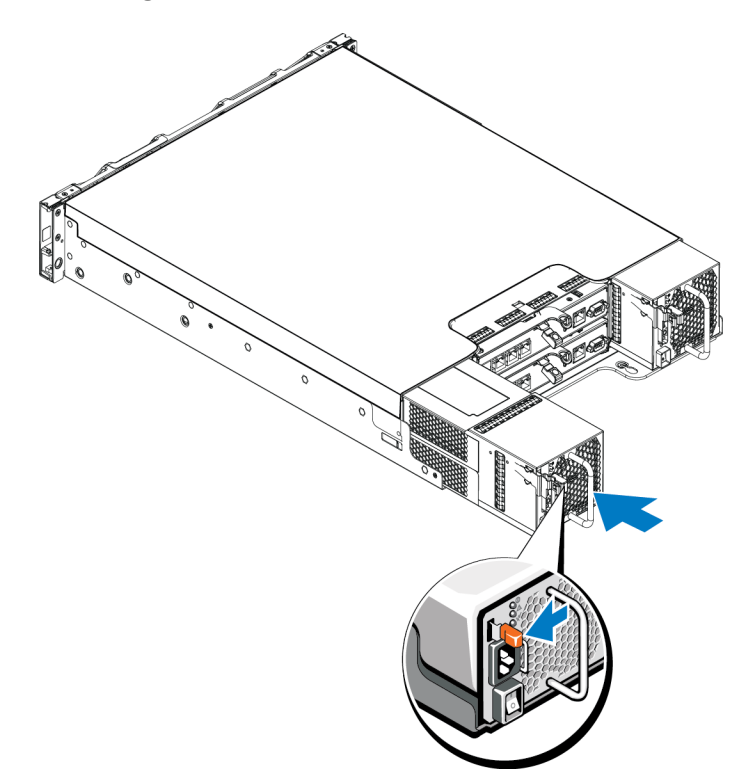

**Abbildung 25: Einsetzen eines Netzteil-/Lüftermodule**

- 3. Stellen Sie sicher, dass sich der Netzschalter in der Stellung OFF (AUS) befindet.
- 4. Verbinden Sie das Stromversorgungskabel mit dem Netzteil- und Lüftermodul und schließen Sie das Kabel an einer Steckdose an.

**Anmerkung:** Die Wechselstrom-LED leuchtet auf, wenn das Netzkabel angeschlossen wird, auch wenn die Netzschalter des Netzteils ausgeschaltet sind.

5. Sichern Sie das Stromkabel mit Hilfe der Lasche mit Haken und Schlaufe, wie unten abgebildet.

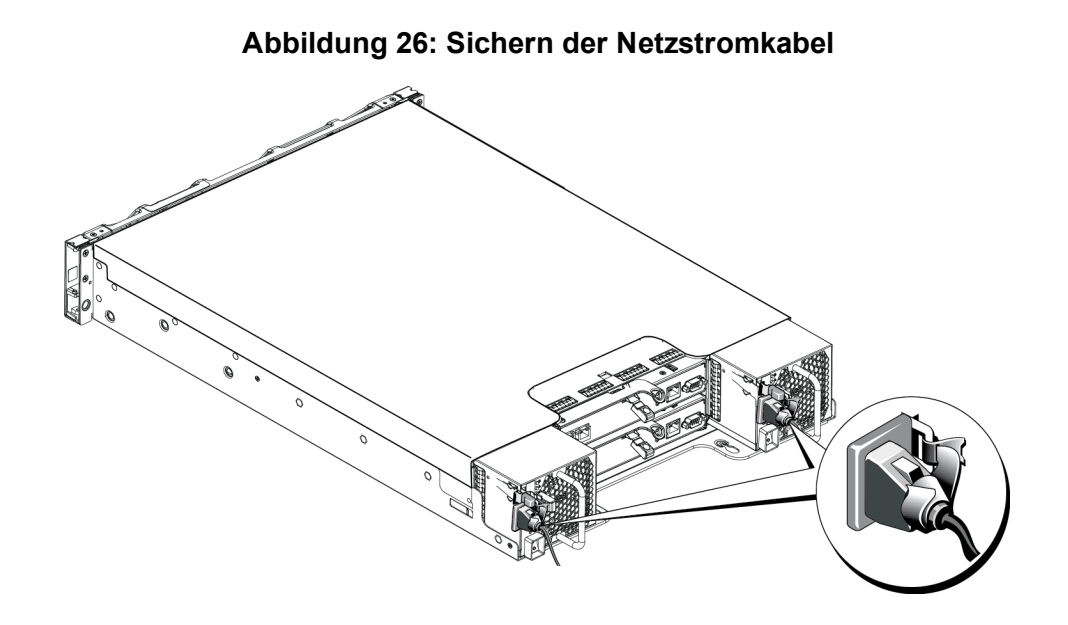

6. Schalten Sie die Schalter des Netzteil- und Lüftermoduls ein.

# <span id="page-48-0"></span>**5 Fehlerbehebung am Array**

## <span id="page-48-1"></span>**Sicherheit geht vor – für Sie und das Array**

Viele Reparaturarbeiten dürfen nur von zugelassenen Servicetechnikern durchgeführt werden. Sie sollten nur die Behebung von Störungen sowie einfache Reparaturen unter Berücksichtigung der jeweiligen Angaben in den Produktdokumentationen von Dell durchführen, bzw. die elektronischen oder telefonischen Anweisungen des Service- und Supportteams von Dell befolgen. Schäden durch nicht von Dell autorisierte Wartungsversuche sind nicht durch die Garantie abgedeckt. Lesen und beachten Sie die Sicherheitshinweise, die Sie zusammen mit Ihrem Produkt erhalten haben.

## <span id="page-48-2"></span>**Technischer Support und Kundendienst**

Der Support-Service von Dell steht zu Ihrer Verfügung, um Fragen zu PS-Arrays zu beantworten. Wenn Sie über einen Express-Servicecode verfügen, halten Sie diesen beim Anruf bereit. Der Code hilft Dells automatisiertem Support-Telefonsystem, den Anruf effizienter weiterzuleiten.

#### **Kontaktaufnahme mit Dell**

Dell stellt verschiedene Online- und telefonbasierte Optionen für Support und Service zur Verfügung. Die Verfügbarkeit ist je nach Land und Produkt unterschiedlich, und bestimmte Dienstleistungen sind in Ihrer Region eventuell nicht verfügbar.

Kunden in den USA können uns unter der Rufnummer 800-945-3355 erreichen.

**Anmerkung:** Wenn Sie keinen Internetzugang haben, können Sie die Kontaktinformationen auf der Rechnung, dem Lieferschein oder im Produktkatalog von Dell verwenden.

So erreichen Sie den Verkauf, den technischen Support und den Kundendienst von Dell:

- 1. Rufen Sie die Website support.dell.com auf.
- 2. Überprüfen Sie das Land bzw. die Region im Listenmenü Choose A Country/Region (Wählen Sie ein Land bzw. eine Region) am unteren Rand des Browserfensters.
- 3. In der Menüleiste am linken Rand finden Sie die Rubrik Kontakt .
- 4. Klicken Sie je nach Bedarf auf den entsprechenden Service- oder Support-Link.
- 5. Wählen Sie die für Sie am besten geeignete Methode der Kontaktaufnahme.

# <span id="page-49-0"></span>**So finden Sie die Service-Tag-Nummer**

Jedes Array hat eine Service-Tag-Nummer. Diese Informationen werden gegebenenfalls vom Kundendienst benötigt, wenn Sie sich an ihn wenden.

• Der Aufkleber mit der Service-Tag-Nummer ist auf der Vorderseite des sichtbar, auf dem rechten Block zur Blendenverriegelung.

# <span id="page-49-1"></span>**Durchführen einer Komponentendiagnose**

Über die Group Manager GUI oder die CLI können Sie Diagnoseinformationen für ein oder mehrere Mitglieder der PS Series-Gruppe erstellen. Weitere Informationen finden Sie im *Gruppenverwaltungshandbuch* oder in der *CLI-Referenz*.

# <span id="page-49-2"></span>**Fehlerbehebung – Fehler beim Startvorgang des Arrays**

Wenn Ihr System den Startvorgang nicht vollständig durchführt:

- Die Fehler-LEDs des Arrays leuchten. Siehe *[Funktionen](#page-7-2) [und](#page-7-2) [Anzeigen](#page-7-2) [des](#page-7-2) [vorderseitigen](#page-7-2) [Bedienfeldes](#page-7-2) [auf](#page-7-2) [Seite](#page-7-2) [4](#page-7-2)*.
- Beim Zugriff auf die Festplatte ist ein andauerndes, kratzendes oder mahlendes Geräusch hörbar. Siehe *[Technischer](#page-48-2) [Support](#page-48-2) [und](#page-48-2) [Kundendienst](#page-48-2) [auf](#page-48-2) [Seite](#page-48-2) [45](#page-48-2)*.

## <span id="page-49-3"></span>**Fehlerbehebung bei unterbrochener Kommunikation**

Information zur Fehlerbehebung bei unterbrochener Kommunikation finden Sie unter *Netzwerkanforderungen und Empfehlungen* im *Installationshandbuch* Ihres Arrays.

# <span id="page-49-4"></span>**Fehlerbehebung bei Arrayverbindungen**

- Überprüfen Sie, dass die Verbindungsstatus-LED und die Status-LED für jeden mit einem Kabel verbundenen Anschluss stetig grün leuc[h](#page-24-1)ten. Falls die LEDs nicht stetig grün leuchten, lesen Sie *[Funktionen](#page-24-1) [und](#page-24-1) [Merkmale](#page-24-1) [des](#page-24-1) [Controllers](#page-24-1) [auf](#page-24-1) [Seite](#page-24-1) [21](#page-24-1)*.
- Stellen Sie sicher, dass alle Kabel korrekt angeschlossen sind.

# <span id="page-50-0"></span>**Fehlerbehebung bei externen Verbindungen**

- Überprüfen Sie, ob alle Kabel an die richtigen Ethernet- und gegebenenfalls Management-Ports angeschlossen sind, bevor Sie eine Fehlerbehebung an externen Geräten durchführen. Den Standort der Rückwandplatinenanschlüsse auf Ihrem Array ersehen Sie aus *[Anzeigen](#page-8-0) [und](#page-8-0) [Funktionen](#page-8-0) [auf](#page-8-0) [der](#page-8-0) [Rückseite](#page-8-0) [auf](#page-8-0) [Seite](#page-8-0) [5](#page-8-0)*.
- Stellen Sie sicher, dass die Stromkabel korrekt an die Netzteile Ihres Arrays angeschlossen sind.

# <span id="page-50-1"></span>**Fehlerbehebung von Netzteil- und Kühlmodulen**

1. Machen Sie das defekte Netzteil ausfindig und prüfen Sie die LED-Statusanzeige.

Wenn die LED-Anzeige für System-Netzstrom nicht leuchtet, überprüfen Sie das Netzkabel und die Stromquelle, mit der das Netzteil verbunden ist.

- Schließen Sie ein anderes Gerät an die Stromquelle an, um zu überprüfen, ob die Stromquelle korrekt funktioniert.
- Schließen Sie das Kabel an eine andere Stromquelle an.
- Ersetzen Sie das Stromversorgungskabel.

Falls das Problem nicht gelöst wird, oder falls die Fehleranzeige der Stromversorgung aufleuchtet, lesen Sie *[Technischer](#page-48-2) [Support](#page-48-2) [und](#page-48-2) [Kundendienst](#page-48-2) [auf](#page-48-2) [Seite](#page-48-2) [45](#page-48-2)*.

Die Netzteil-/Lüftermodule sind hot-swap-fähig.

Das Array kann mit einem Netzteil betrieben werden; um jedoch ausreichende Kühlung zu gewährleisten, müssen beide Module installiert sein. Ein einzelnes Netzteil-/Lüftermodul kann aus einem eingeschalteten Array maximal fünf Minuten lang entfernt werden. Nach dieser Zeitspanne wird das Array eventuell automatisch heruntergefahren, um eine Beschädigung zu vermeiden.

2. Setzen Sie die Netzteile neu ein, indem Sie sie entfernen und neu installieren. Siehe *[Netzteil-/Lüftermodul](#page-44-0) [entfernen](#page-44-0) [auf](#page-44-0) [Seite](#page-44-0) [41](#page-44-0)*.

**Anmerkung:** Warten Sie nach dem Einsetzen eines Netzteils mehrere Sekunden, damit das Array das Netzteil erkennt und feststellen kann, ob es ordnungsgemäß funktioniert.

# <span id="page-51-0"></span>**Fehlerbehebung bei Array Kühlungsproblemen**

Überprüfen Sie die folgenden Sachverhalte und korrigieren Sie sie gegebenenfalls:

- Leere Laufwerkschächte (kein Laufwerk oder Platzhalterlaufwerk).
- Die Umgebungstemperatur ist zu hoch. Überprüfen Sie die Technische Daten für das Array im *Installations- und Setup-Handbuch*.
- Der externe Luftstrom ist gestört.
- Das Netzteil-/Lüftermodul wurde entfernt oder ist defekt. Siehe *[Fehlerbehebung](#page-50-1) [von](#page-50-1) [Netzteil-](#page-50-1) [und](#page-50-1) [Kühlmodulen](#page-50-1) [auf](#page-50-1) [Seite](#page-50-1) [47](#page-50-1)*.

Wenn das Problem nicht gelöst ist, siehe *[Technischer](#page-48-2) [Support](#page-48-2) [und](#page-48-2) [Kundendienst](#page-48-2) [auf](#page-48-2) [Seite](#page-48-2) [45](#page-48-2)*.

# <span id="page-51-1"></span>**Fehlerbehebung bei Controllern**

- 1. Entfernen Sie den Controller und stellen Sie sicher, dass die Anschlussstifte auf [d](#page-31-0)er Rückwandplatine und am Controller nicht verbogen sind. Siehe *[Austauschen](#page-31-0) [eines](#page-31-0) [Controllers](#page-31-0) [auf](#page-31-0) [Seite](#page-31-0) [28](#page-31-0)*.
- 2. Installieren Sie den Controller erneut und warten Sie 30 Sekunden lang. Siehe *[Austauschen](#page-31-0) [eines](#page-31-0) [Controllers](#page-31-0) [auf](#page-31-0) [Seite](#page-31-0) [28](#page-31-0)*.
- 3. Überprüfen Sie die Status-LEDs des Controllers. Unter *[Bedeutung](#page-26-1) [der](#page-26-1) [Controller-LEDs](#page-26-1) [auf](#page-26-1) [Seite](#page-26-1) [23](#page-26-1)* finden Sie weitere Informationen.
- 4. Wenn die Status-LED des Controllers gelb blinkt (5 mal in wiederholter Abfolge), aktualisieren Sie bei beiden Controllern die Firmware auf die neueste unterstützte Version. Weitere Informationen zum Herunterladen der neuesten Firmware finden Sie in den *Versionshinweisen* zur PS Series und dem Dokument *Aktualisieren der PS Series-Speicherarray-Firmware*, die Sie auf der Kunden-Support-Website finden.
- 5. Wenn die Verbindungsstatus-LEDs nicht grün leuchten:
	- a. Lösen Sie die Verbindungskabel der Controller und der Switches und schließen Sie sie erneut an.
	- b. Überprüfen Sie die Verbindungsstatus-LED. Wenn die Verbindungsstatus-LED nicht grün leuchtet, fahren Sie mit dem nächsten Schritt fort.
	- c. Bringen Sie die Kabel wieder an.

# <span id="page-52-0"></span>**Fehlerbehebung bei Laufwerken**

Überprüfen Sie die Anzeigen der Laufwerke, bevor Sie das fehlerhafte Laufwerk aus dem Array entfernen.

- 1. Entfernen Sie das Laufwerk aus dem Array. Siehe *[Entfernen](#page-16-0) [eines](#page-16-0) [2,5-Zoll-Laufwerks auf](#page-16-0) [Seite](#page-16-0) [13](#page-16-0)* und *[Entfernen](#page-19-1) [eines](#page-19-1) [3,5-Zoll-Laufwerks auf](#page-19-1) [Seite](#page-19-1) [16](#page-19-1)*.
- 2. Überprüfen Sie das Laufwerk, um sicherzustellen, dass die Anschlüsse nicht beschädigt sind.
- 3. Setzen Sie das Laufwerk wieder ein.
- 4. Überprüfen Sie, dass die Verbindungsstatus-LED und die Status-LED für jeden mit einem Kabel verbundenen Anschluss stetig grün leuchten. Falls die LEDs nicht stetig grün leuchten, lesen Sie *[Funktionen](#page-24-1) [und](#page-24-1) [Merkmale](#page-24-1) [des](#page-24-1) [Controllers](#page-24-1) [auf](#page-24-1) [Seite](#page-24-1) [21](#page-24-1)*.

# <span id="page-54-0"></span>**Stichwortverzeichnis**

#### **A**

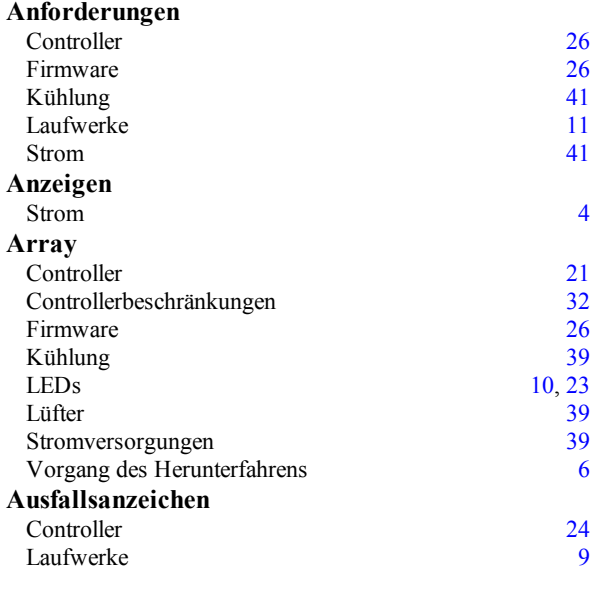

#### **B**

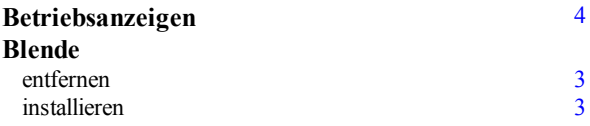

#### **C**

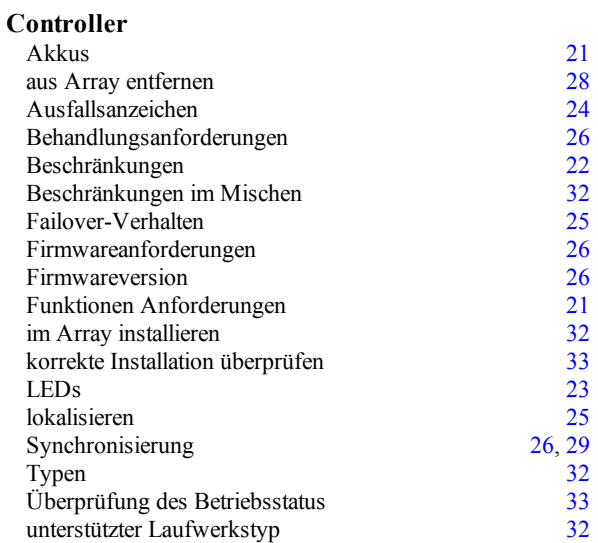

#### **E**

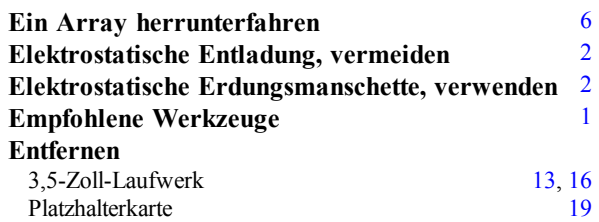

#### **F**

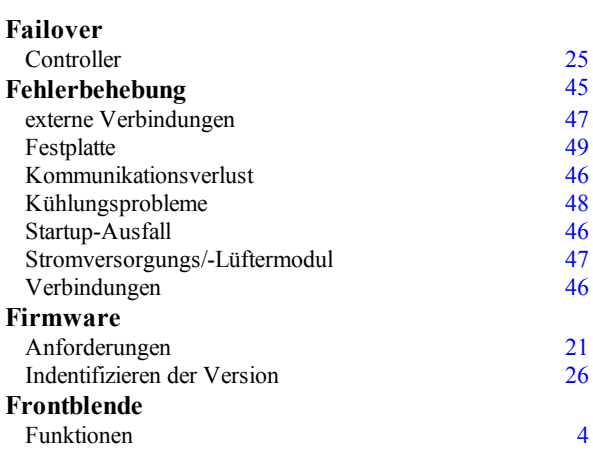

#### **I**

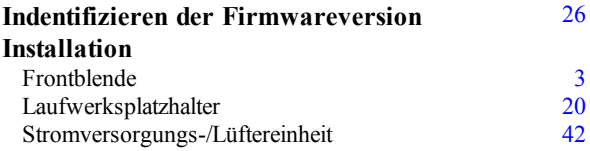

#### **K**

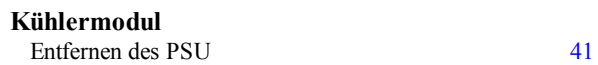

#### **L**

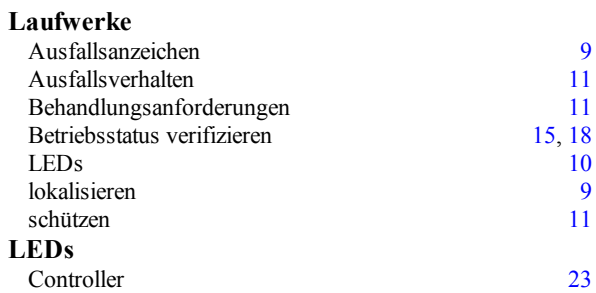

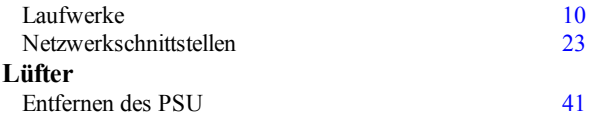

#### **M**

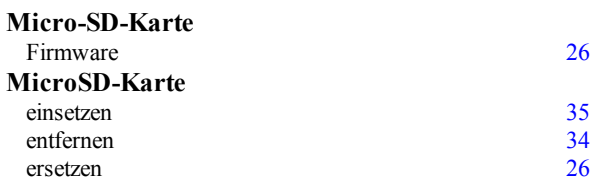

#### **N**

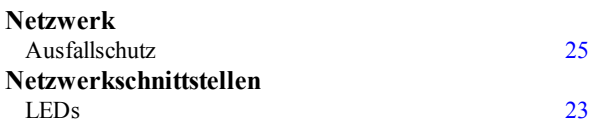

#### **P**

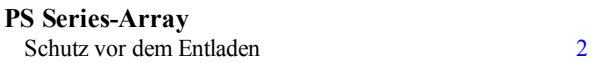

#### **S**

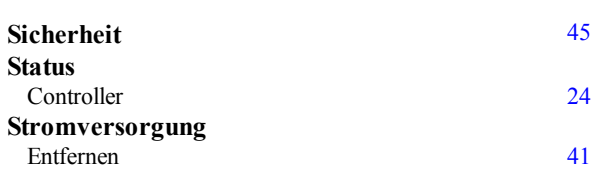